# **Tektronix**<sup>®</sup>

**2** シリーズ・ミックスド・シグナル・オシロスコープ **MSO24**、**MSO22** クイック・スタート・マニュアル

警告:保守点検に関する説明は、資格のあるサービス担当者のみを対象としています。危害がおよぶ恐れがありますので、資 格がない限り保守点検を行わないでください。保守点検を実行する前に、すべての安全性に関するサマリをご覧ください。 ファームウェア v2.2 以降をサポート。

今すぐ登録**!** 以下のリンクをクリックすると製品のサポートを受けることができます。 **[tek.com/register](https://www.tek.com/product-registration)**

\*P 077178803\* **077-1788-03 June 2023**

Copyright © 2023, Tektronix. 2023 All rights reserved. Licensed software products are owned by Tektronix or its subsidiaries or suppliers, and are protected by national copyright laws and international treaty provisions. Tektronix products are covered by U.S. and foreign patents, issued and pending. Information in this publication supersedes that in all previously published material. Specifications and price change privileges reserved. All other trade names referenced are the service marks, trademarks, or registered trademarks of their respective companies.

TEKTRONIX and TEK are registered trademarks of Tektronix, Inc.

Tektronix, Inc. 14150 SW Karl Braun Drive P.O. Box 500 Beaverton, OR 97077 US

For product information, sales, service, and technical support visit *[tek.com](HTTP://www.tek.com)* to find contacts in your area.

# 目次

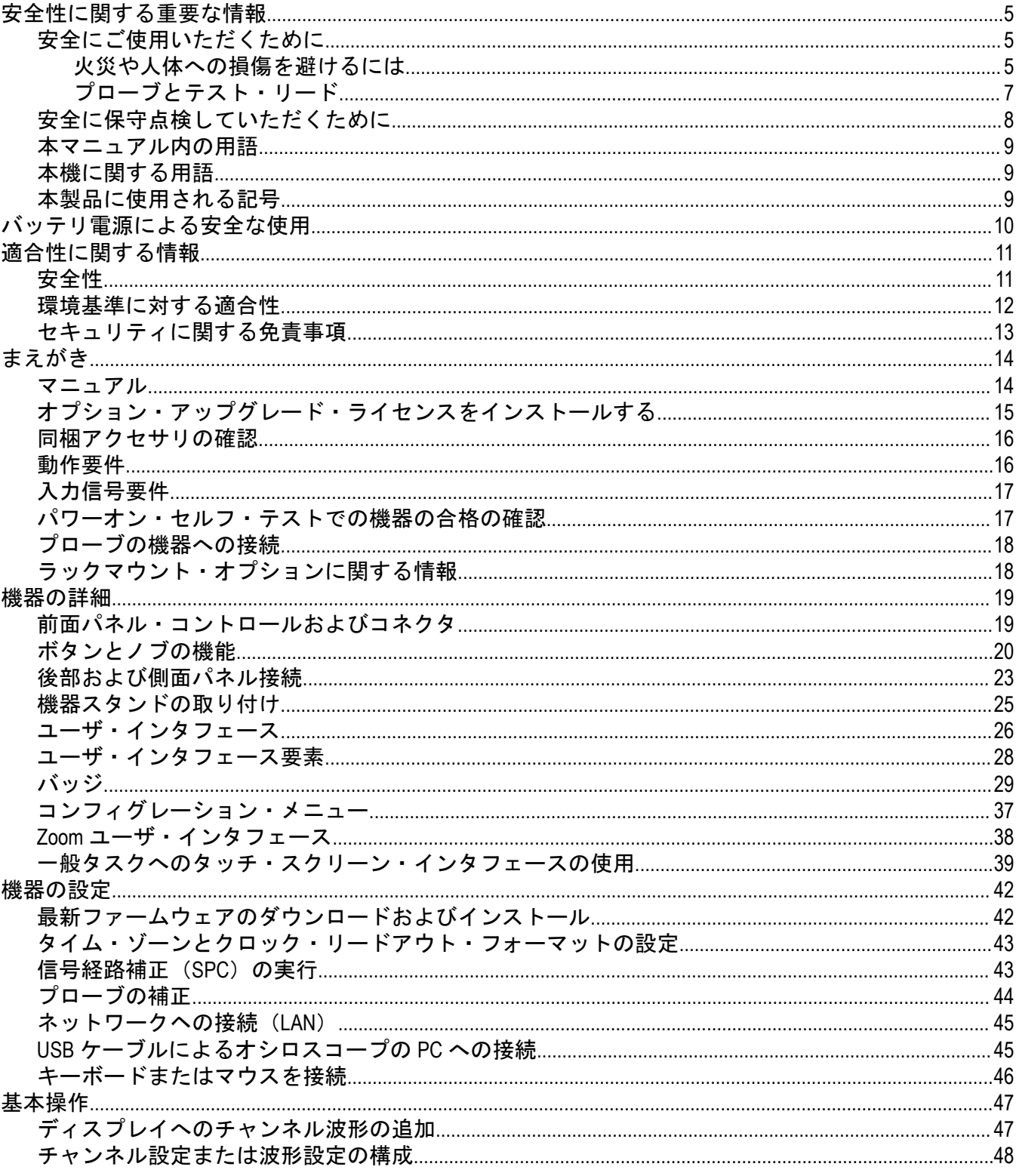

 $\overline{\mathbf{3}}$ 

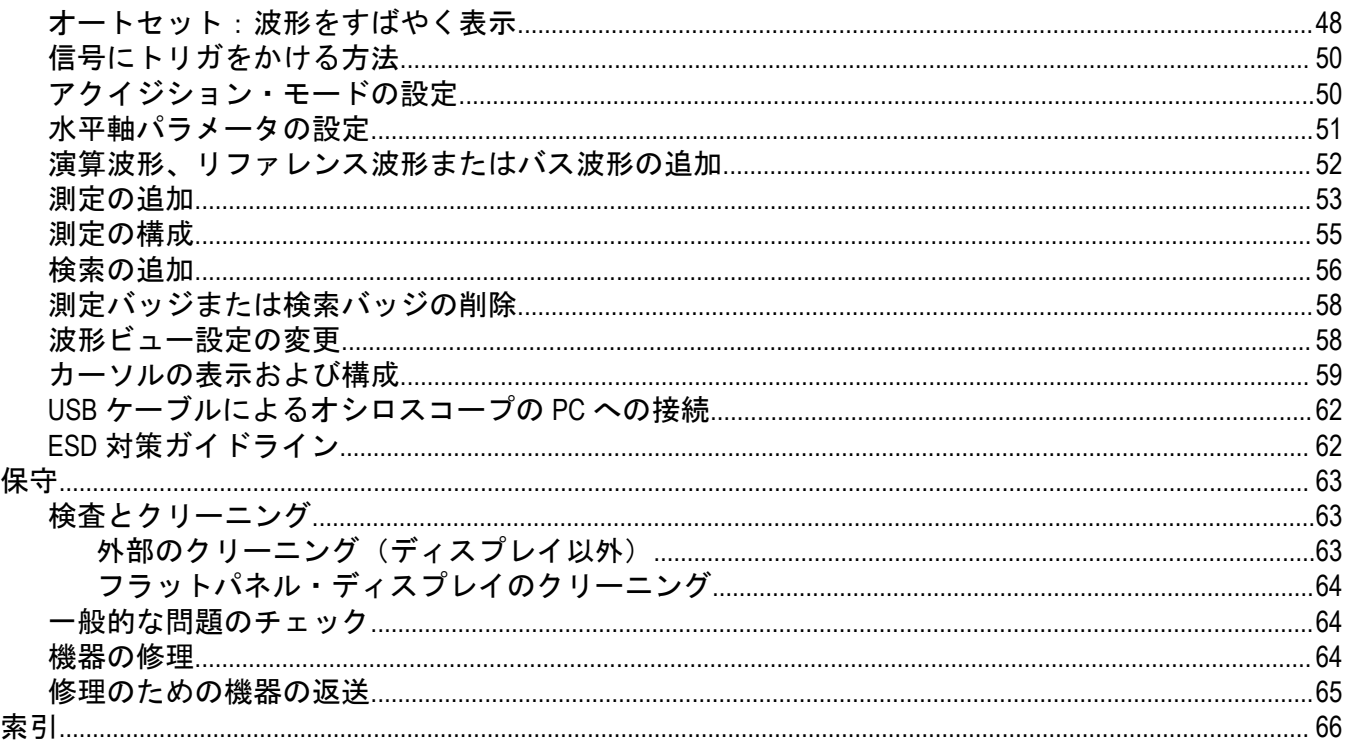

# <span id="page-4-0"></span>安全性に関する重要な情報

このマニュアルには、操作を行うユーザの安全を確保し、製品を安全な状態に保つために順守しなければならな い情報および警告が記載されています。

本機の点検にあたっては「安全に保守点検していただくために」(「安全にご使用いただくために」の後)を参照 して、事故防止につとめてください。

### 安全にご使用いただくために

製品は指定された方法でのみご使用ください。人体への損傷を避け、本製品や本製品に接続されている製品の破 損を防止するために、安全性に関する次の注意事項をよくお読みください。すべての指示事項を注意深くお読み ください。必要なときに参照できるように、説明書を安全な場所に保管しておいてください。

本製品は該当する地域の条例や国内法令に従って使用しなければなりません。

本製品を正しく安全にご使用になるには、このマニュアルに記載された注意事項に従うだけでなく、一般に認め られている安全対策を徹底しておく必要があります。

本製品は訓練を受けた専門知識のあるユーザによる使用を想定しています。

製品のカバーを取り外して修理や保守、または調整を実施できるのは、あらゆる危険性を認識した専門的知識の ある適格者のみに限定する必要があります。

使用前に、既知の情報源と十分に照らし合わせて、製品が正しく動作していることを常にチェックしてください。

本製品は危険電圧の検出用にはご利用になれません。

危険な通電導体が露出している部分では、感電やアーク・フラッシュによってけがをするおそれがありますので、 保護具を使用してください。

本製品をご使用の際に、より大きな他のシステムにアクセスしなければならない場合があります。他のシステム の操作に関する警告や注意事項については、その製品コンポーネントのマニュアルにある安全に関するセクショ ンをお読みください。

本機器をシステムの一部としてご使用になる場合には、そのシステムの構築者が安全性に関する責任を果たさな ければなりません。

#### 火災や人体への損傷を避けるには

#### 適切な電源コードを使用してください

本製品用に指定され、使用される国で認定された電源コードのみを使用してください。他の製品の電源コードは 使用しないでください。

#### 本製品を接地してください

本製品は、電源コードのグランド線を使用して接地します。感電を避けるため、グランド線をアースに接続する 必要があります。本製品の入出力端子に接続する前に、製品が正しく接地されていることを確認してください。 電源コードのグランド接続を無効にしないでください。

#### 電源を切断してください

電源コードの取り外しによって主電源が遮断されます。スイッチの位置については、使用説明書を参照してくだ さい。電源コードの取り扱いが困難な場所には設置しないでください。必要に応じてすぐに電源を遮断できるよ うに、ユーザが常にアクセスできる状態にしておく必要があります。

#### 適切な **AC** アダプタを使用してください

本製品専用の AC アダプタのみをご使用ください。

#### 接続と切断の手順を守ってください

プローブとテスト・リードが電圧源に接続されている間は接続または切断しないでください。

絶縁型の電圧プローブ、テスト・リード、およびアダプタは、製品に付属する製品か、または当社により特別に 指定された製品のみを使用してください。

測定対象の回路にプローブを接続する前に、プローブ出力を測定機器に接続してください。被測定回路にプロー ブの基準リードを接続してから、プローブ入力を接続してください。プローブ入力とプローブの基準リードを被 測定回路から切断した後で、プローブを測定器から切断してください。

被測定回路の電源を切ってから、電流プローブの接続あるいは切断を行ってください。

#### すべての端子の定格に従ってください

発火や感電の危険を避けるために、本製品のすべての定格とマーキングに従ってください。本製品に電源を接続 する前に、定格の詳細について、製品マニュアルを参照してください。

測定カテゴリ(CAT)の定格および電圧と電流の定格については、製品、プローブ、またはアクセサリのうちで最 も低い定格を超えないように使用してください。1:1 のテスト・リードを使用するときは、プローブ・チップの 電圧が直接製品に伝わるため注意が必要です。

コモン端子を含むいかなる端子にも、その端子の最大定格を超える電圧をかけないでください。

端子の定格電圧を超えてコモン端子をフローティングさせないでください。

本製品の測定端子は、カテゴリ III および IV 回路には使用できません。

電流プローブを、その定格電圧を超える電圧がかかっている電線に接続しないでください。

#### カバーを外した状態では使用しないでください

カバーやパネルを外した状態やケースを開いたまま動作させないでください。危険性の高い電圧に接触してしま う可能性があります。

#### 露出した回路への接触は避けてください

電源が投入されているときに、露出した接続部分やコンポーネントに触れないでください。

#### 故障の疑いがあるときは使用しないでください

本製品に故障の疑いがある場合には、資格のあるサービス担当者に検査を依頼してください。

製品が故障している場合には、使用を停止してください。製品が故障している場合や正常に動作していない場合 には、製品を使用しないでください。安全上の問題が疑われる場合には、電源を切って電源コードを取り外して ください。誤って使用されることがないように、問題のある製品を区別しておいてください。

使用前に、電圧プローブ、テスト・リード、およびアクセサリに機械的損傷がないかを検査し、故障している場 合には交換してください。金属部が露出していたり、摩耗インジケータが見えているなど、損傷が見られるプロ ーブまたはテスト・リードは使用しないでください。

使用する前に、製品の外観に変化がないかよく注意してください。ひび割れや欠落した部品がないことを確認し てください。

指定された交換部品のみを使用するようにしてください。

#### <span id="page-6-0"></span>バッテリ交換は正しく行ってください

指定されたタイプおよび定格のバッテリと交換してください。 バッテリの充電は、推奨される充電サイクルでのみ行ってください。

#### 保護メガネを着用してください

強力な光線またはレーザー照射にさらされる危険性がある場合は、保護メガネを着用してください。

#### 湿気の多いところでは動作させないでください

機器を寒い場所から暖かい場所に移動する際には、結露にご注意ください。

#### 爆発性のガスがある場所では使用しないでください

#### 製品の表面を清潔で乾燥した状態に保ってください

製品の清掃を開始する前に、入力信号を取り外してください。

#### 適切に通気してください

適切な通気が得られるように製品を設置できるように、マニュアルの設置手順を参照してください。

製品には通気用のスロットや開口部があります。その部分を覆ったり、通気が妨げられたりすることがないよう にしてください。開口部には異物を入れないでください。

#### 安全な作業環境を確保してください

製品は常にディスプレイやインジケータがよく見える場所に設置してください。

キーボードやポインタ、ボタン・パッドを不適切に使用したり、長く押しすぎたりしないでください。キーボー ドやポインタの使用を誤ると、大けがにつながる可能性があります。

作業場が該当する人間工学規格を満たしていることを確認してください。ストレスに由来するけががないよう に、人間工学の専門家に助言を求めてください。

本製品には指定された当社のラック取り付け金具のみを使用してください。

### プローブとテスト・リード

プローブやテスト・リードを接続する前に、電源コネクタからの電源コードを適切に接地されたコンセントに接 続してください。

感電を避けるために、常に指はプローブの指ガードまたは触覚段差より後方に保ってください。使用しないプロ ーブ、テスト・リード、アクセサリはすべて取り外してください。

測定に使用するプローブ、テスト・リード、アダプタは、測定カテゴリ(CAT)、電圧、温度、高度、アンペア数 の定格が適切なもののみを使用してください。

#### 高電圧に注意

使用するプローブの電圧定格について理解し、その定格を超えないようにしてください。特に次の 2 つの定格に ついてはよく理解しておく必要があります。

- プローブ・チップとプローブの基準リード間の最大測定電圧
- プローブの基準リードとアース間の最大フローティング電圧

<span id="page-7-0"></span>上記の 2 つの電圧定格はプローブと用途によって異なります。詳細については、プローブのマニュアルの仕様関 連セクションを参照してください。

警告 **:** 感電を防止するために、オシロスコープの入力 BNC コネクタ、プローブ・チップ、またはプローブ 基準リードの最大測定電圧や最大フローティング電圧を超えないように注意してください。

#### 接続と切断の手順を守ってください。

プローブ出力を測定器に接続してから、プローブを被測定回路に接続してください。被測定回路にプローブの基 準リードを接続してから、プローブ入力を接続してください。プローブ入力とプローブの基準リードを被測定回 路から切断した後で、プローブを測定器から切断してください。

被測定回路の電源を切ってから、電流プローブの接続あるいは切断を行ってください。

プローブの基準リードは、グランドにのみ接続してください。

電流プローブを、その定格電圧を超える電圧または周波数がかかっている電線に接続しないでください。

#### プローブとアクセサリを検査してください

使用前には必ずプローブとアクセサリに損傷がないことを確認してください(プローブ本体、アクセサリ、ケー ブル被覆などの断線、裂け目、欠陥)。損傷がある場合には使用しないでください。

#### グランド基準のオシロスコープの使用

グランド基準のオシロスコープで使用する場合、プローブの基準リードはフローティングさせないでください。 基準リードは接地電位 (0 V) に接続しなければなりません。

#### フローティング測定の使用

本プローブの基準リードは、定格フローティング電圧を超えてフローティングさせないでください。

### 安全に保守点検していただくために

「安全に保守点検していただくために」のセクションには、製品の保守点検を安全に行うために必要な詳細な情報 が記載されています。資格のあるサービス担当者以外は、保守点検手順を実行しないでください。保守点検を行 う前には、この*「安全に保守点検していただくために」と「安全にご使用いただくために」*を読んでください。

#### 感電を避けてください

露出した接続部には触れないでください。

#### 保守点検は単独で行わないでください

応急処置と救急蘇生ができる人の介在がない限り、本製品の内部点検や調整を行わないでください。

#### 電源を切断してください

感電を避けるため、保守点検の際には、製品の電源を切り、電源コードを電源コンセントから抜いてから、カバ ーやパネルを外したり、ケースを開いてください。

#### 電源オン時の保守点検には十分注意してください

本製品には、危険な電圧や電流が存在している可能性があります。電源の切断、バッテリの取り外し(可能な場 合)、テスト・リードの切断を行ってから、保護パネルの取り外し、はんだ付け、コンポーネントの交換を行って ください。

#### <span id="page-8-0"></span>修理後の安全確認

修理を行った後には、常にグランド導通と電源の絶縁耐力を再チェックしてください。

### 本マニュアル内の用語

このマニュアルでは次の用語を使用します。

警告 **:** 人体や生命に危害をおよぼすおそれのある状態や行為を示します。

注意 **:** 本製品やその他の接続機器に損害を与えるおそれのある状態や行為を示します。

### 本機に関する用語

本製品では、次の用語を使用します。

- DANGER:直ちに人体や生命に危険をおよぼす可能性があることを示します。
- 警告:人体や生命に危険をおよぼす可能性があることを示します。
- 注意: 本製品を含む周辺機器に損傷を与える可能性があることを示します。

### 本製品に使用される記号

製品にこの記号が表記されているときは、マニュアルを参照して、想定される危険性とそれら を回避するために必要な行動について確認してください(マニュアルでは、この記号はユーザ に定格を示すために使用される場合があります。)

本製品では、次の記号を使用します。

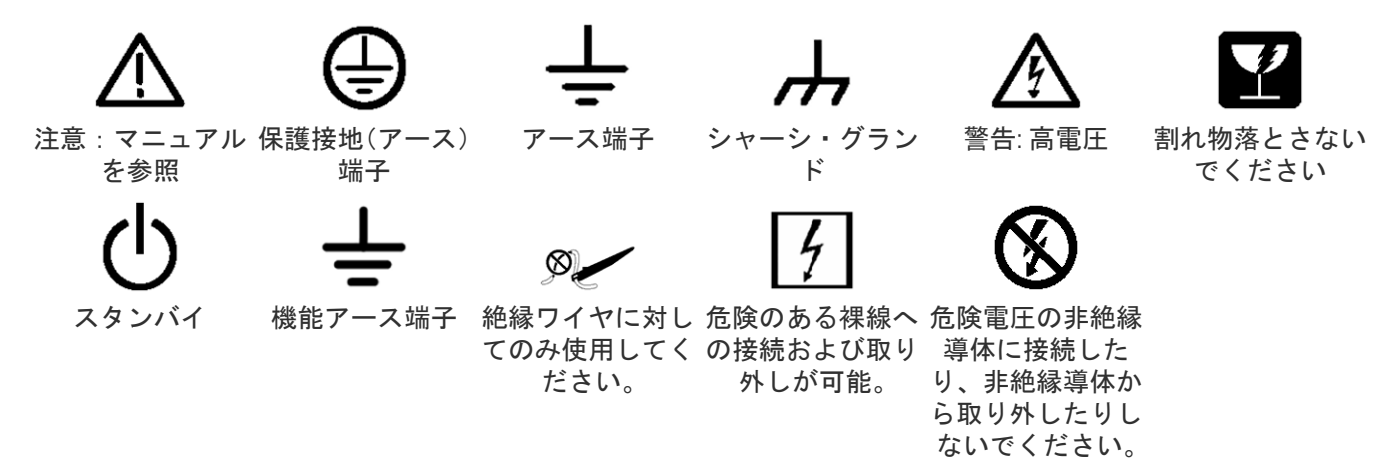

# <span id="page-9-0"></span>バッテリ電源による安全な使用

安全に動作させるために、機器のシャーシは常にグランド電位に維持する必要があります。

警告 **:** オシロスコープをバッテリーで作動させ、外部電源に接続されていない場合は、感電を避けるため、 テクトロニクスが提供するアース・ケーブルを必ず使用してください。テクトロニクスが提供するアー ス・ケーブルは、常用を意図していません。

シャーシとアースを接続していない場合、入力に危険な電圧 (30 V<sub>RMS</sub> 超、42Vpk 超) を接続すると、シャーシの露出 金属部で感電する恐れがあります。テクトロニクスが提供するアース・ケーブルを接続して、感電を予防してく ださい。

アース・ケーブルは、NEC、CEC、および地域の法令に従って、オシロスコープと専用のアース端子との間で保護 接続を行うのに必要です。設置を承認する資格のある技術者を配置することをお勧めします。

アース・ケーブルは、オシロスコープの電源をオンにする前、およびプローブを回路に接続する前に接続する必 要があります。アース・ケーブルを機器のサイド・パネルのアース・ラグ端子から専用アース端子に接続します。 ワニ口クリップの歯が電気的にしっかりと接続されていることを確認します。また、ワニ口クリップが抜けない よう、しっかりとクリップの歯が噛んでいる事を確認してください。

アース・ケーブルのワニ口クリップは、専用のアース端子、アース端子棒、または特定の機器のアース・ポイン ト(ラック・キャビネットなど)に接続する必要があります。保護アース記号や **GROUND**/**GND** の文字、または緑色(緑 のアース・ネジ、導体)で識別可能な適切なアース機器に、電気的に正しく接続されていることを確認してくださ い。これらのどれもが存在しない場合は、接地されていないと考えられます。

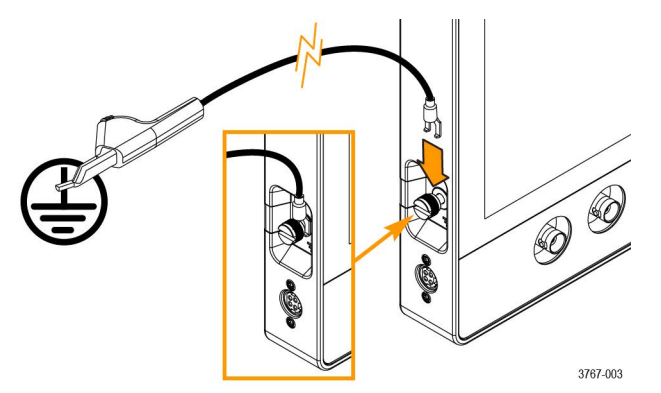

電圧計や導通テスターを使用して、専用アース端子とオシロスコープのサイドパネルにあるアース・ラグ端子の 間のアース・ケーブルが電気的に正しく接続されていることを必ず確認してください。オシロスコープを放置し た場合は、必ず再度確認してください。

専用のアース端子がテスト対象の回路の近くにあることを確認します。アース・ケーブルは、熱源や危険な機械 的要因(鋭利な先端、ねじ山、可動部品、開閉するドア/カバー)から離してください。使用前に、ケーブル、絶縁 体、および端子の先に損傷がないか点検します。損傷したアース・ケーブルは使用しないでください。販売店ま でご連絡いただき、交換を依頼してください。

接地ケーブルを接続せずに使用すると、オシロスコープに危険な電圧を接続したときに感電の危険が発生します。 プローブ・チップ、BNC コネクタの中央導体、またはコモン・リードに接続する信号電圧が30 VRMS (42 Vpk) を超 えない場合は、接地ケーブルなしでもオシロスコープを使用できます。すべてのプローブのコモン・リードが同 じ電圧に接続されていることを確認してください。

警告 **:** 被測定装置の回路に問題があると、予期しない部分に危険な電圧が発生していることがあります。

注意 **:** バッテリ駆動で機器を運転するときに機器の接地ケーブルがアースに接続されていない場合は、プ リンタやコンピュータなどの接地されたデバイスをオシロスコープに接続しないでください。

# <span id="page-10-0"></span>適合性に関する情報

このセクションでは、本機器が適合している安全基準と環境基準について説明します。この製品は専門家および 訓練を受けた人のみが使用することを目的としています。家庭での使用や子供による使用に対応して設計されて いません。

適合性に関するご質問は、以下の住所宛に、直接お問い合わせいただくこともできます。

Tektronix, Inc. PO Box 500, MS 19-045 Beaverton, OR 97077, US *[tek.com](HTTP://www.tek.com)*

# 安全性

このセクションでは、その他の安全規格への適合性に関する情報を示します。

#### 機器の種類

テスト機器および計測機器。

#### 安全クラス

クラス 1 - アース付き製品。

#### 汚染度

製品内部およびその周辺で発生する可能性がある汚染度の尺度です。通常、製品の内部環境は外部環境と同じ規 定が適用されるものとみなされます。製品は、その製品に指定されている環境でのみ使用してください。

- 汚染度 1:汚染なし、または乾燥した非伝導性の汚染のみが発生します。このカテゴリの製品は、通常、被包 性、密封性のあるものか、クリーン・ルームでの使用を想定したものです。
- 汚染度 2:通常、乾燥した非導電性の汚染のみが発生します。ただし、結露によって一時的な導電性が発生す ることもまれにあります。これは、標準的なオフィスや家庭内の環境に相当します。一時的な結露は製品非動 作時のみ発生します。
- 汚染度 3:伝導性のある汚染、または結露のために伝導性のある汚染となる乾燥した非伝導性の汚染。これら は、温度、湿度のいずれも管理されていない屋内環境に相当します。日光や雨、風に対する直接の曝露からは 保護されている領域です。
- 汚染度 4:伝導性のある塵、雨、または雪により持続的に伝導性が生じている汚染。これは一般的な屋外環境 に相当します。

#### 汚染度

汚染度 2(IEC 61010-1 の定義による)

#### 測定および過電圧カテゴリについて

本製品の測定端子は、測定する電源電圧について次の1つまたは複数のカテゴリに評価されます(製品やマニュ アルへの特定の評価を参照)。

- 過電圧カテゴリ I 主電源に接続することを目的とし、過渡過電圧を危険を引き起こさないレベルまで十分かつ 確実に低減するための手段が講じられている機器の場合。
- 測定カテゴリ II:低電圧インストレーションに直接接続された回路で実施する測定用。
- 測定カテゴリ III:建築物の屋内配線で実施する測定

<span id="page-11-0"></span>• 測定カテゴリ IV:低電圧電源を使用して実施する測定

注 **:** 過電圧カテゴリ定格に該当するのは主電源回路のみです。測定カテゴリ定格に該当するのは測定回路 のみです。製品内部のその他の回路にはいずれの定格も該当しません。

#### 主電源過電圧カテゴリ定格

過電圧カテゴリ | (IEC 60364 の定義による)

### 環境基準に対する適合性

このセクションでは、本製品が環境におよぼす影響について説明します。

#### 使用済み製品の処理方法

機器またはコンポーネントをリサイクルする際には、次のガイドラインを順守してください。

機器のリサイクル 本製品の製造には天然資源が使用されています。この製品には、環境または人体に有害 となる可能性のある物質が含まれているため、製品を廃棄する際には適切に処理する必 要があります。有害物質の放出を防ぎ、天然資源の使用を減らすため、本製品の部材の 再利用とリサイクルの徹底にご協力ください。

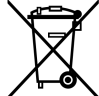

このマークは、本製品が WEEE (廃棄電気・電子機器) およびバッテリに関する指令 2012/19/EC および 2006/66/EC に基づき、EU の諸要件に準拠していることを示しています。リサイクル方法については、 当社の Web サイトのサービス・セクション(*[www.tek.com/productrecycling](http://www.tek.com/productrecycling)*)を参照してください。

#### バッテリのリサイクル 本製品には小型のリチウム・メタル・ボタン電池が内蔵されています。使用済み電池の 廃棄については、お住まいの地域の所轄官庁にお尋ねください。 また、本製品には充電式リチウム・イオン・バッテリ・パックが付属している場合があ ります。使用済みバッテリ・パックの廃棄については、お住まいの地域の所轄官庁にお 尋ねください。

- 充電式バッテリは、国または地域の廃棄およびリサイクルに関する規制に従って処理する必要があります。バ ッテリを廃棄する際は、必ず該当する規制を確認の上、適正な手順に従ってください。詳しくは、お住まいの 地域のバッテリ・リサイクル関連の所轄機関にお問い合わせください。
- バッテリ廃棄物を一般的な廃棄容器に入れて処分することは、多くの国で禁止されています。
- バッテリ回収容器には放電されたバッテリのみを入れてください。短絡防止のため、絶縁テープまたは認定さ れた他の被覆具でバッテリ接続部を絶縁してください。
- 過塩素酸塩の取り扱い 本製品には CR リチウム電池が搭載されています。CR リチウム電池はカリフォルニア州 法により過塩素酸塩材として規定され、特別な取り扱いが求められています。詳細につ いては、*[www.dtsc.ca.gov/hazardouswaste/perchlorate](http://www.dtsc.ca.gov/hazardouswaste/perchlorate)* を参照してください。

#### バッテリの輸送

本機に含まれる小型リチウム一次ボタン電池のリチウム金属の含有量はセルあたり 1g を超えていません。

本機に付属する小型充電式リチウム・イオン・バッテリの容量はバッテリあたりで 100Wh、コンポーネント・セル あたりで 20Wh を超えていません。メーカによりそれぞれのバッテリの種類が表記されており、国連試験および基 準マニュアルパート III、サブセクション 38.3 (UN Manual of Tests and Criteria Part III, Sub-section 38.3) の該当する要件を満 たしています。リチウム・バッテリの輸送に際しては、その輸送手段に関わらず、製品を発送する前に、再パッ ケージ化やラベルの張替えなど、お客様の梱包方法に適用される輸送要件について、運送業者に確認するように してください。

<span id="page-12-0"></span>機器をテクトロニクスに発送してサービスを受ける場合は、機器を梱包する前に充電式バッテリを取り外してく ださい。バッテリは同梱しないでください。脱着式バッテリをテクトロニクスのサービス・センターに発送しな いでください。

### セキュリティに関する免責事項

本ソフトウェアおよびその関連機器は、安全でないネットワークで使用するように設計または意図されていませ ん。お客様は、本装置の使用がテクトロニクスによって管理されていない特定のネットワーク、システム、およ びデータ通信媒体に依存し、データまたはセキュリティ侵害の影響を受ける可能性があること(お客様のインタ ーネット・プロバイダが使用するインターネット・ネットワーク、およびインターネット・プロバイダが管理す るデータベースとサーバーが含まれますがこれらに限定されません)を認識するものとします。テクトロニクス は、セキュリティ侵害に関連するデータの損害や損失を含むがこれらに限定されない、いかなる侵害についても 責任を負わないものとし、コンテンツが安全であること、またはそれ以外の方法で失われたり変更されたりしな いことを含む、黙示または明示の保証をしないものとします。

なお、本ソフトウェアまたは機器をネットワークに接続することを選択した場合、お客様は、そのネットワーク への安全な接続を提供し、継続的に確保する責任を負うものとします。お客様は、不正アクセス、破壊、使用、 改変、開示などのセキュリティ侵害から本ソフトウェアおよび機器および関連データを保護するための適切な措 置(ファイアウォール、認証手段、暗号化、ウイルス対策アプリケーションの使用など)を確立し、維持するこ とに同意するものとします。

上記にかかわらず、お客様は、互換性がなく、安全でない、または適用法に準拠していない他の製品またはサー ビスとネットワーク内で本製品を使用してはならないものとします。

# <span id="page-13-0"></span>まえがき

本マニュアルには、製品の安全とコンプライアンス、オシロスコープの接続方法と電源供給方法、機器の機能と 制御と基本操作に関する情報が記載されています。詳細については、製品の Help(ヘルプ)マニュアルを参照し てください。保証に関する情報については、*[tek.com/warranty-status-search](https://www.tek.com/warranty-status-search)* を参照してください。

#### **MSO22** 型および **MSO24** 型の主な特長と利点

- 周波数帯域:70 MHz~500 MHz
- 2 および 4 アナログ・チャンネル入力
- 10.1 インチ TFT カラー(1280 x 800 ピクセル)静電容量式マルチタッチ・ディスプレイ
- タッチ・スクリーンに最適化されたユーザ・インタフェース
- ハーフ・チャンネルでのサンプル・レート 2.5 GS/s、全チャンネルでのサンプル・レート 1.25 GS/s
- すべてのチャンネルにおいて、10M ポイントのレコード長
- バッテリ・パックはオプションとして、バッテリ・スロット 2 個の利用、およびバッテリ・パック・モジュー ル内のバッテリのホットスワップ機能の利用が可能
- 表示できる演算波形、基準波形、バス波形の設定限度はなし(実際の波形数は使用可能なシステム・メモリに 依存)。
- 組み込みオプションとして、16 チャンネル MSO、50 MHz 任意関数発生器(AFG)、4 ビット・デジタル・パター ン・ゼネレータ、トリガ周波数カウンタをご用意
- 拡張シリアル・バス・トリガ/解析オプションを使用することで、業界規格のバスでのデコード/トリガが可 能
- Tektronix から提供されているいくつかのアクセサリは、業界標準の VESA インタフェースで利用でき、また市販 の VESA マウントにも対応しています。

### マニュアル

本機をインストールして使用する前に、以下のユーザ・マニュアルの内容を確認してください。これらの文書に は、操作に関する重要な情報が記載されています。

#### 製品マニュアル

次の表は、ご使用の製品で入手可能な主な製品別マニュアルの一覧です。これらのマニュアルやその他のユーザ・ マニュアルは、*[www.tek.com](HTTP://www.tek.com)* からダウンロードできます。その他、デモンストレーション・ガイド、テクニカル・ ブリーフ、アプリケーション・ノートなどの情報も、*[www.tek.com](HTTP://www.tek.com)* でご覧いただけます。

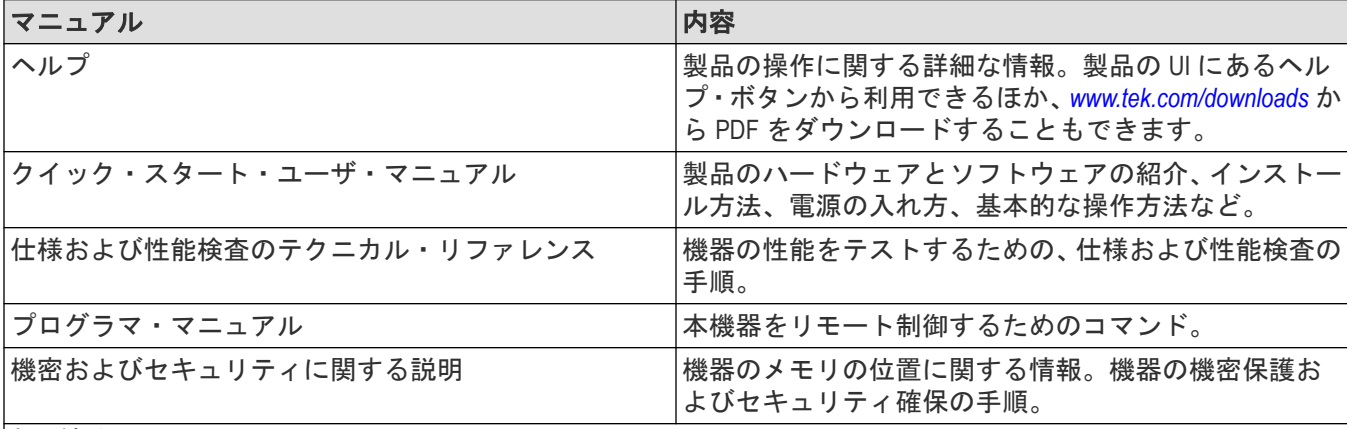

表(続く)

<span id="page-14-0"></span>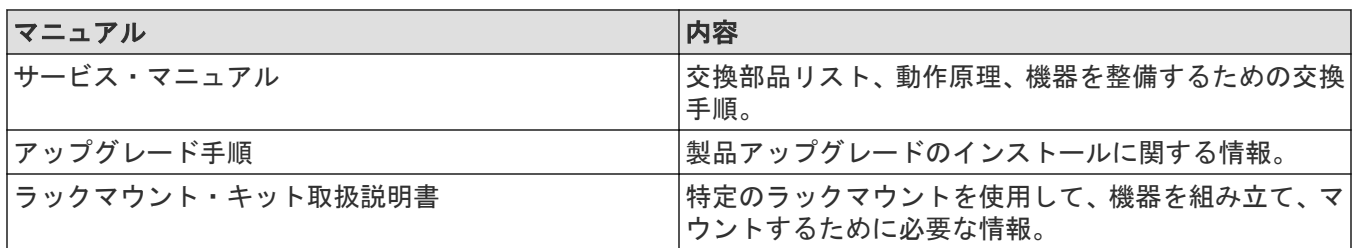

#### 製品マニュアルのダウンロード

- **1.** 当社 Web サイト(*[www.tek.com](HTTP://www.tek.com)*)を訪問します。
- 2. 画面右側にある緑のサイドバーの Download (ダウンロード)をクリックします。
- **3.** ダウンロードの種類として **Manuals**(マニュアル)を選択し、製品のモデルを入力して、**Search**(検索)をクリ ックします。
- **4.** ご使用の製品マニュアルを表示し、ダウンロードします。また、このページの「製品サポート・センターやラ ーニング・センター」のリンクをクリックすると、より詳しい資料をご覧いただけます。

### オプション・アップグレード・ライセンスをインストールする

オプション・ライセンス・アップグレードは、機器の受領後に購入できるフィールド・インストール可能なライ センスで、ご使用のオシロスコープに機能を追加します。お客様は、オシロスコープにライセンス・ファイルを インストールすることにより、オプション・アップグレードをインストールできます。各オプションにはそれぞ れ個別のライセンス・ファイルが必要です。

#### 始める前に

これらの手順は、ご注文時に購入して機器にあらかじめインストールされていたオプションには適用されません。

1 つのノード・ロック・ライセンスは、購入した機器の特定のモデル番号とシリアル番号に対してのみ有効です。 他の機器では機能しません。ライセンス・ファイルは、工場でインストールされたオプションや、すでに購入ま たはインストールされているその他のアップグレードには影響しません。

#### このタスクについて

注 **:** ロック済みノード(Node Locked)のオプション・ライセンスは、1 回だけインストールできます。アンイ ンストールしたロック済みノード(Node Locked)オプションを再インストールする場合は、当社のカスタマ・ サポートに連絡してください。

#### 手順

- **1.** 指示に従ってアップグレード・ライセンス・ファイル(<filename> .lic)をダウンロードします。
- **2.** ライセンス・ファイルを USB メモリ・デバイスにコピーします。
- **3.** USB ドライブをアップグレードを購入した起動中のオシロスコープに挿入します。
- **4. Help**(ヘルプ)> **About**(バージョン情報)を選択してください。
- **5. Install License**(ライセンスのインストール)を選択して、Browse License Files(ライセンス・ファイルの参照) ダイアログ・ボックスを開きます。
- **6.** インストールするアップグレード・ライセンス・ファイルを見つけて選択します。
- **7.** 開く(Open)を選択します。オシロスコープはライセンスをインストールし、About(バージョン情報)スクリー ンに戻ります。インストールされたライセンスがインストール済みオプション・リストに追加されているこ とを確認します。
- **8.** 購入してダウンロードしたアップグレード・ライセンス・ファイルごとに、ステップ *5*~*7* を繰り返します。
- <span id="page-15-0"></span>**9.** オシロスコープの電源を入れ直して、インストールされたアップグレードを有効にします。
- **10.** 帯域幅アップグレードをインストールした場合は、信号経路補正(SPC)を再実行します。次に、前面パネル の左下隅から機種/帯域幅ラベルを慎重に取り除き、アップグレード購入時に通常メール・チャンネル経由 で送信された新しい機種/帯域幅ラベルをインストールします。

### 同梱アクセサリの確認

注文したものがすべてお手元に届いたことを確認してください。足りないものがある場合には、当社カスタマ・ サポートにお問い合わせください。北米:1-800-833-9200 までお電話ください。世界の他の地域では、www.tek.com にアクセスし、お近くの代理店をお探しください。

本機の付属品一覧を見て、注文品とスタンダード・アクセサリがすべて届いているか確認してください。シリア ル・バスとトリガ・オプションなど工場出荷時実装オプションを購入した場合には、ヘルプ**(Help) >**バージョン情 報**(About)**をタップして、そのオプションが実装オプション(Installed Options)表に掲載されていることを確認してくだ さい。

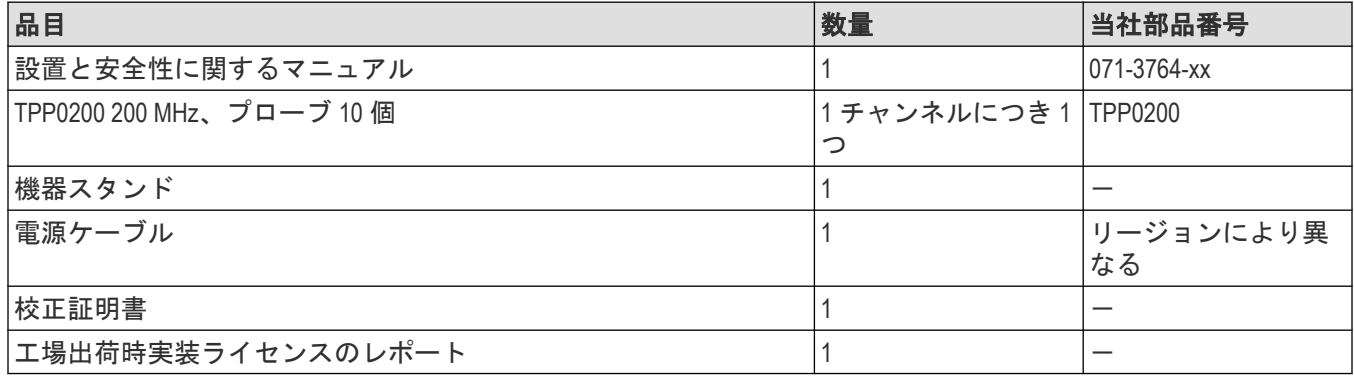

### 動作要件

高い測定精度と安全な機器動作を確保するために、動作温度、電力、高度、信号入力電圧の各必須範囲内で本機 を使用してください。

#### 表 **1 :** 環境要件

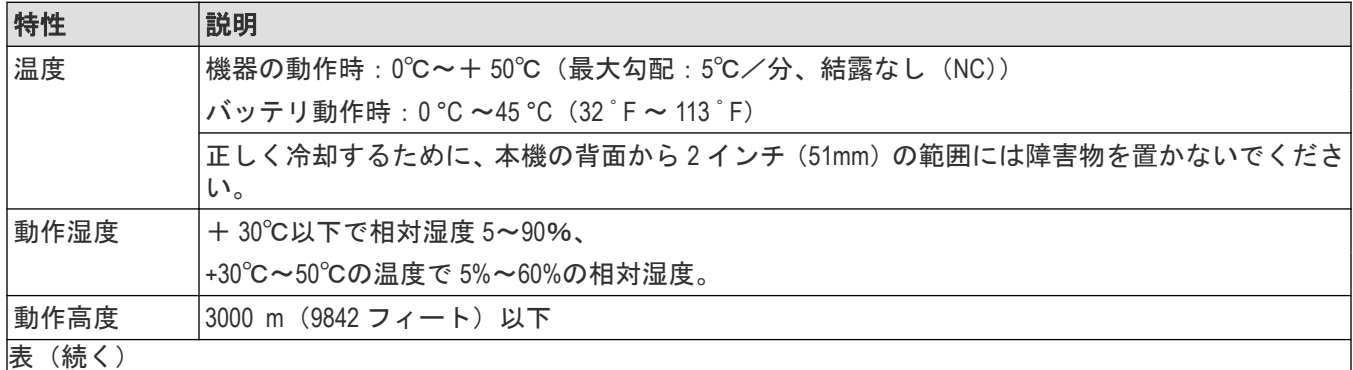

<span id="page-16-0"></span>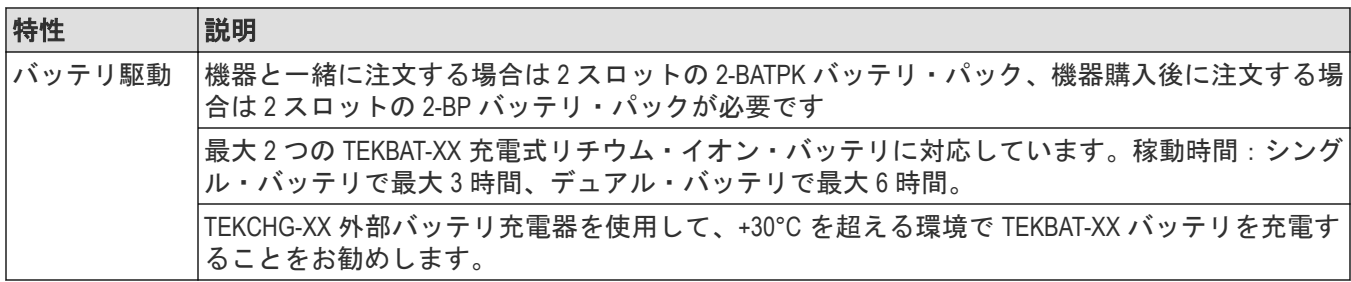

#### 表 **2 :** 電力要件

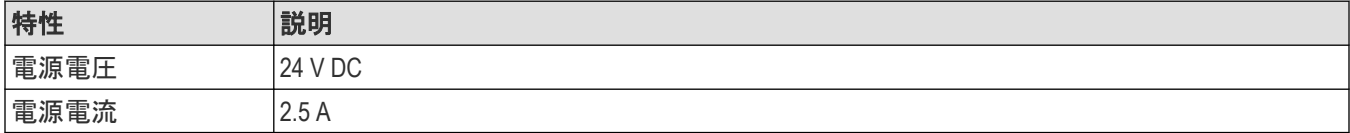

### 入力信号要件

入力信号を許容制限内に収めることで、正確な測定を確保し、アナログとデジタルのプローブまたは機器への損 傷を防ぎます。

本機に接続されている入力信号が以下の要件の範囲内であることを確認します。

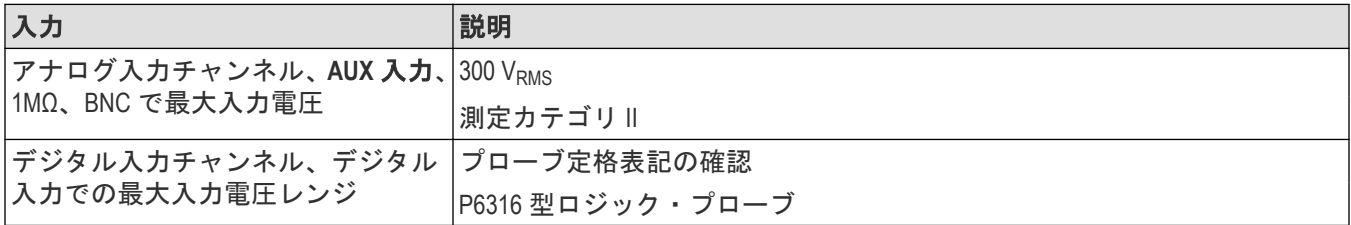

### パワーオン・セルフ・テストでの機器の合格の確認

パワーオン・セルフ・テストでは、機器の全機種が起動後に正常に作動するかを確認します。

#### 手順

- **1.** 機器の電源をオンにし、機器の画面が表示されるまで待機します。
- **2.** 上端のメニュー・バーで **Utility**(ユーティリティ)**>SelfTest**(セルフ・テスト)を選択し、**SelfTest**(セルフ・テ スト)コンフィグレーション・メニューを開きます。
- **3.** すべてのパワーオン・セルフ・テストのステータスが **Passed**(合格)になっていることを確認します。

いずれかのパワーオン・セルフ・テストの結果が **Failed**(不合格)と表示されている場合:

- **1.** 機器の電源を入れ直します。
- **2. Utility**(ユーティリティ)**> Self Test**(セルフ・テスト)を選択します。それでもいずれかのパワーオン・セル フ・テストの結果が **Failed**(不合格)と表示される場合には、当社カスタマ・サポートに問い合わせてくださ い。

# <span id="page-17-0"></span>プローブの機器への接続

プローブは機器を被測定デバイス(DUT)に接続します。プローブは信号測定のニーズに最適なものを使用してく ださい。

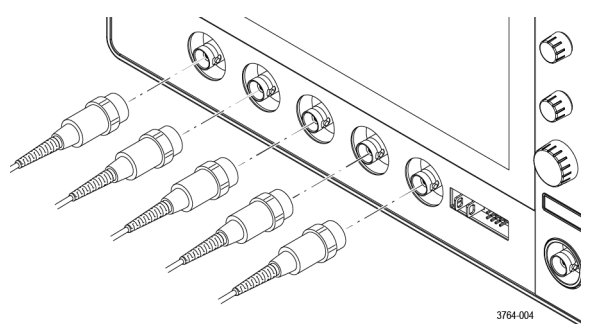

BNC 受動プローブまたはケーブルをチャンネル BNC 差し込みコネクタに挿入して接続し、ロック・メカニズムが ロックされるまで時計回りに回します。

# ラックマウント・オプションに関する情報

オプションのラックマウント・キットを使用すると、標準的な設備ラックにオシロスコープを取り付けることが できます。

ラックマウント・オプションについては、当社 Web サイト *[tek.com](https://www.tek.com)* の製品のデータ・シートを参照してください。

# <span id="page-18-0"></span>機器の詳細

以下の説明は、本機のコントロールとユーザ・インタフェースについての概要を示すものです。コントロールと ユーザ・インタフェースを使用した波形の表示および測定の実施に関する詳細については、本機のヘルプを参照 してください。

### 前面パネル・コントロールおよびコネクタ

前面パネルのコントロールを使うと、垂直軸、水平軸、トリガ、カーソル、ズームなどといった主要機器設定に 直接アクセスできます。コネクタは、プローブまたはケーブルで信号を入力した位置にあります。

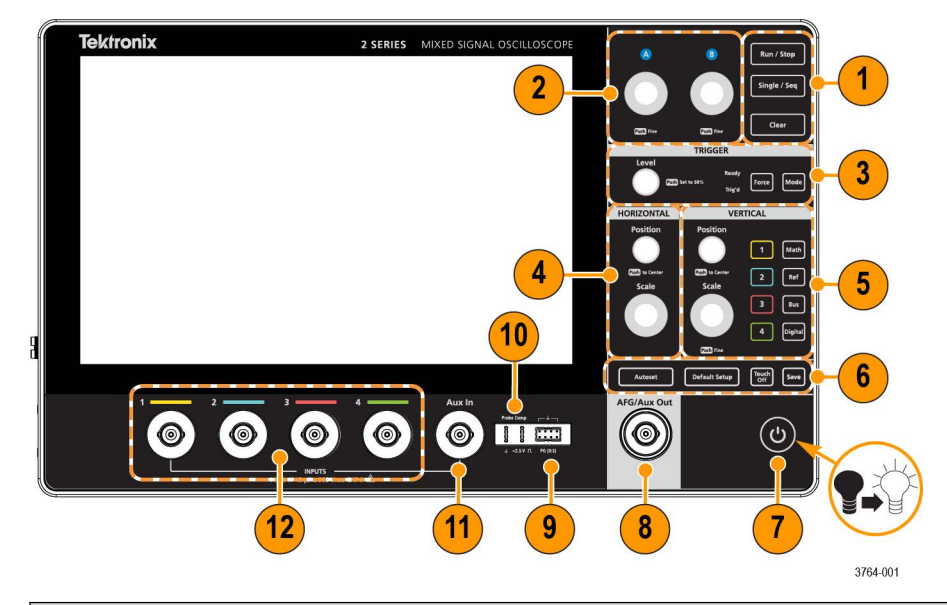

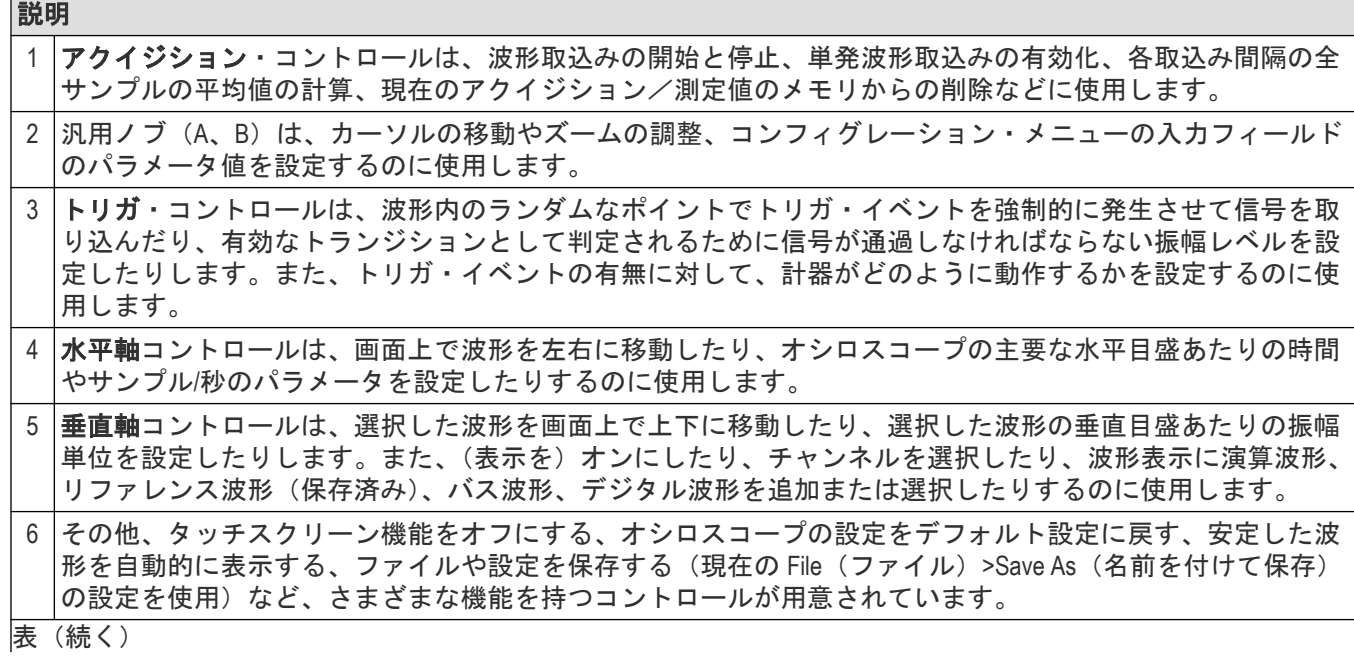

<span id="page-19-0"></span>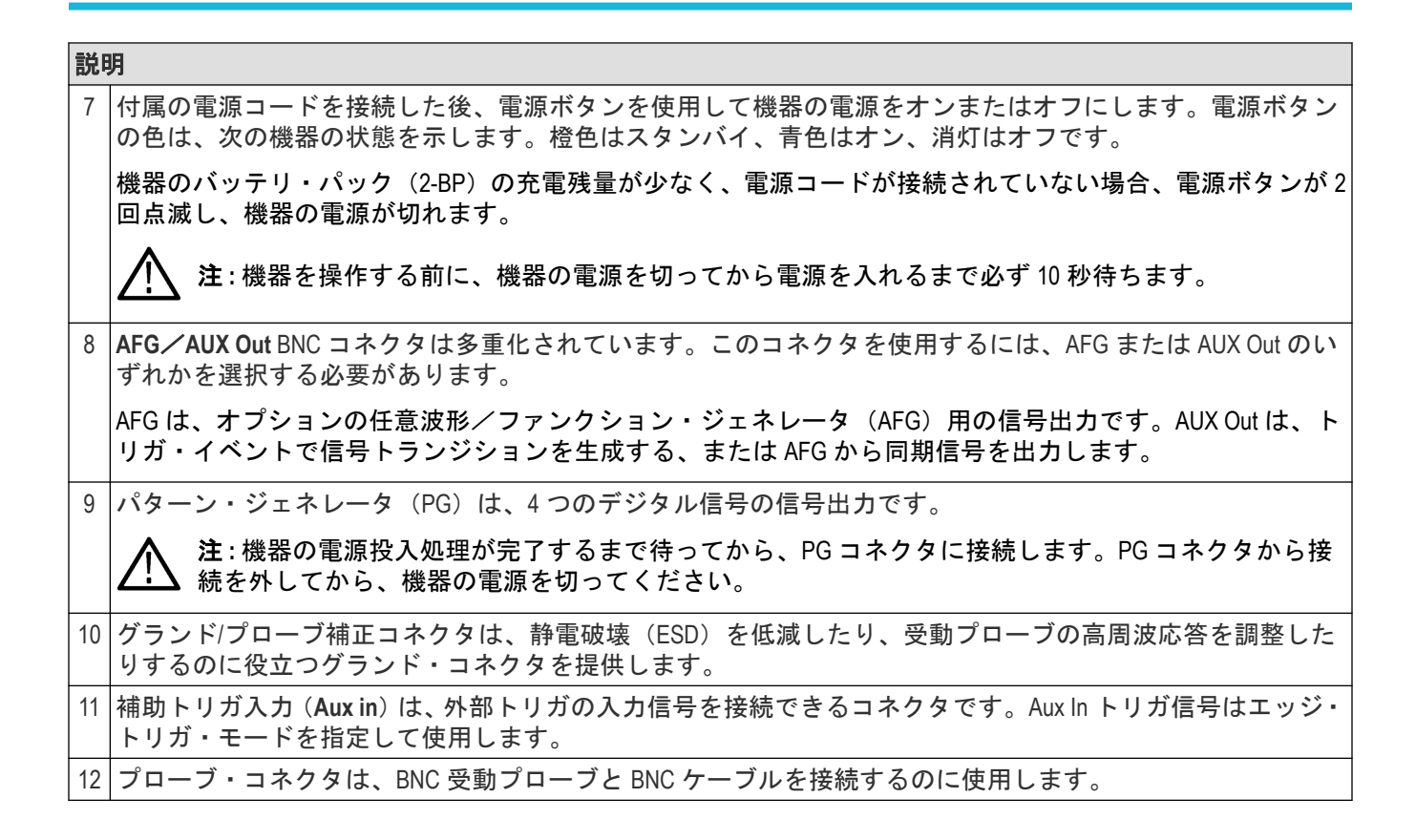

# ボタンとノブの機能

各装置で使用するボタンとノブの機能の説明。

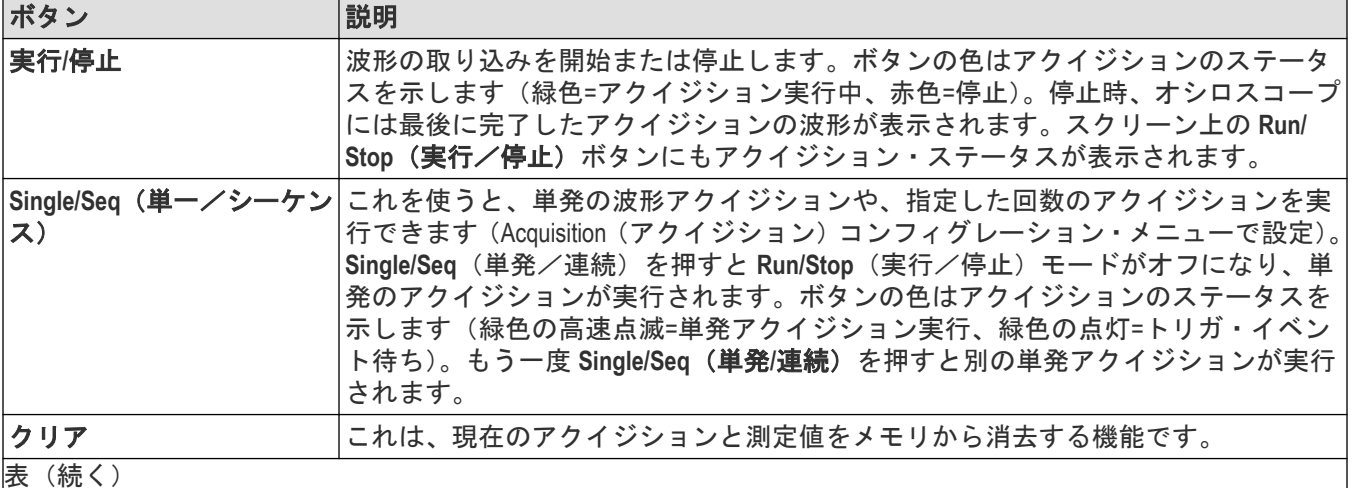

|表(続く)

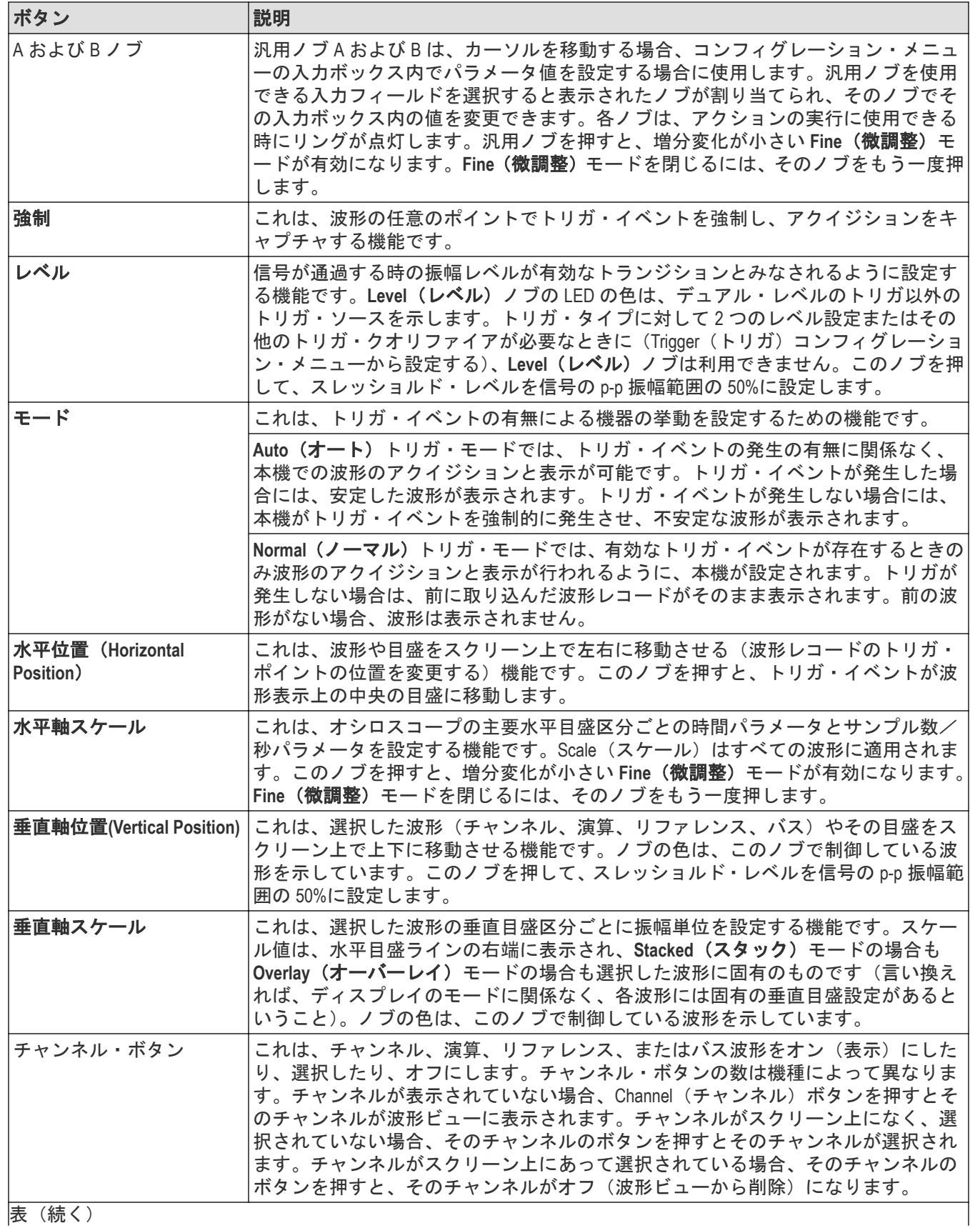

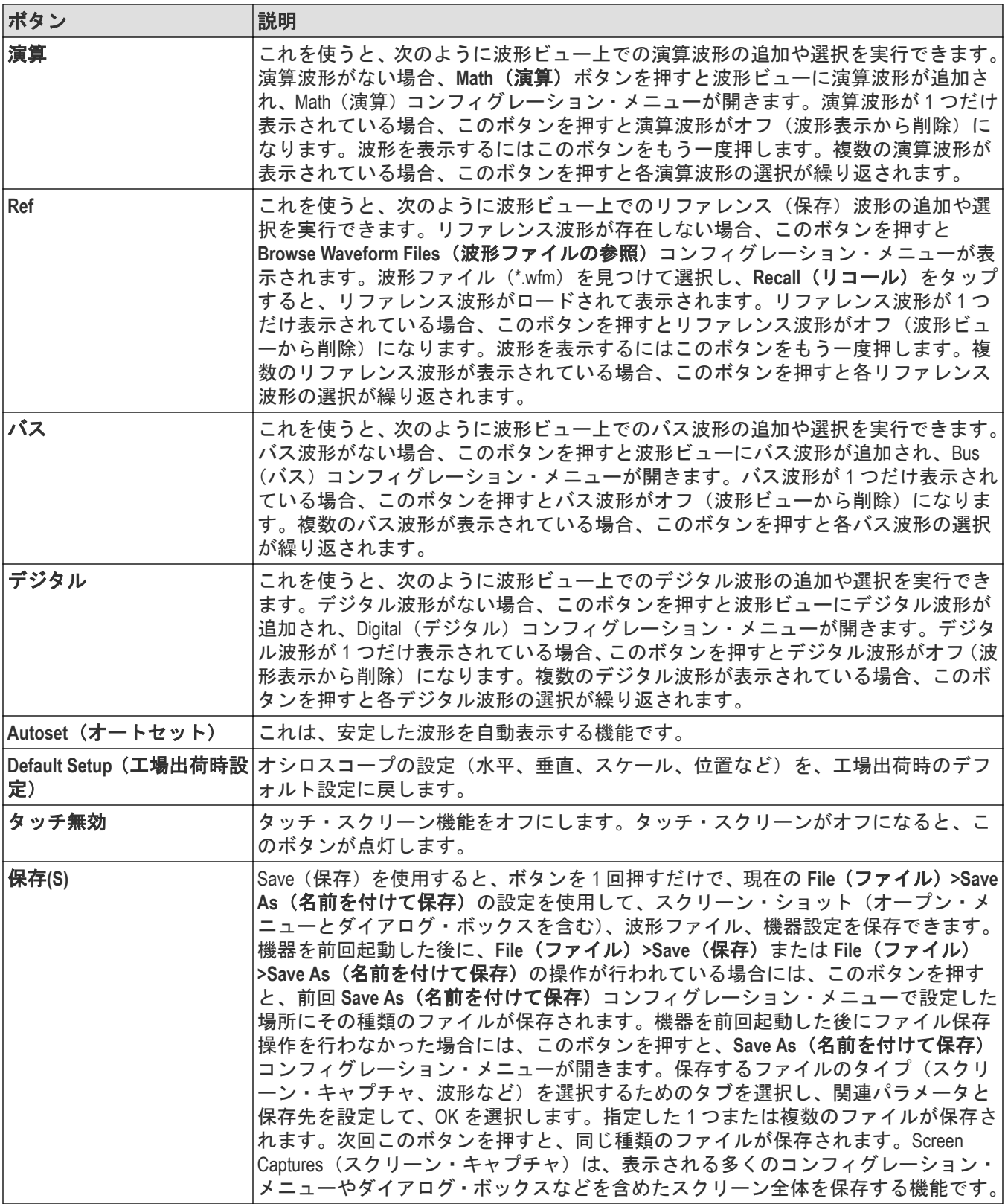

# <span id="page-22-0"></span>後部および側面パネル接続

後部パネルと側面パネルの接続部は、機器に電力を供給し、ネットワーク、USB デバイス、デジタル・プローブ、 バッテリ・パック、および機器スタンド用のコネクタを備えています。

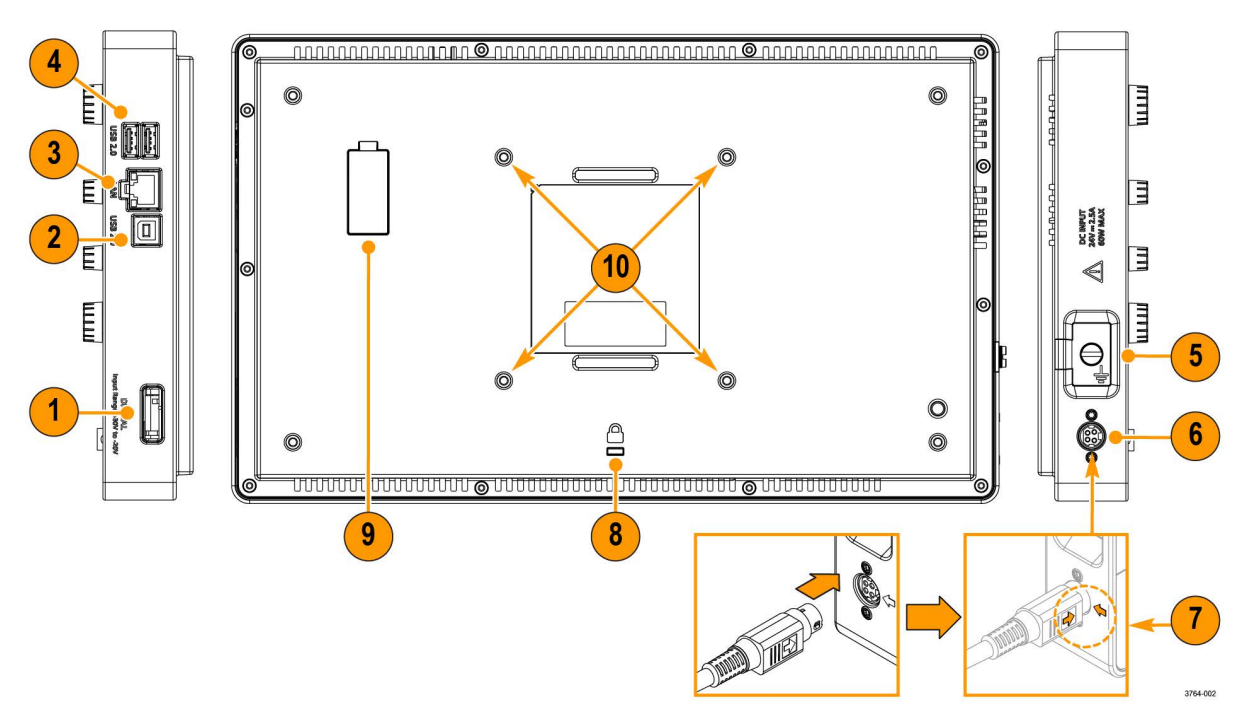

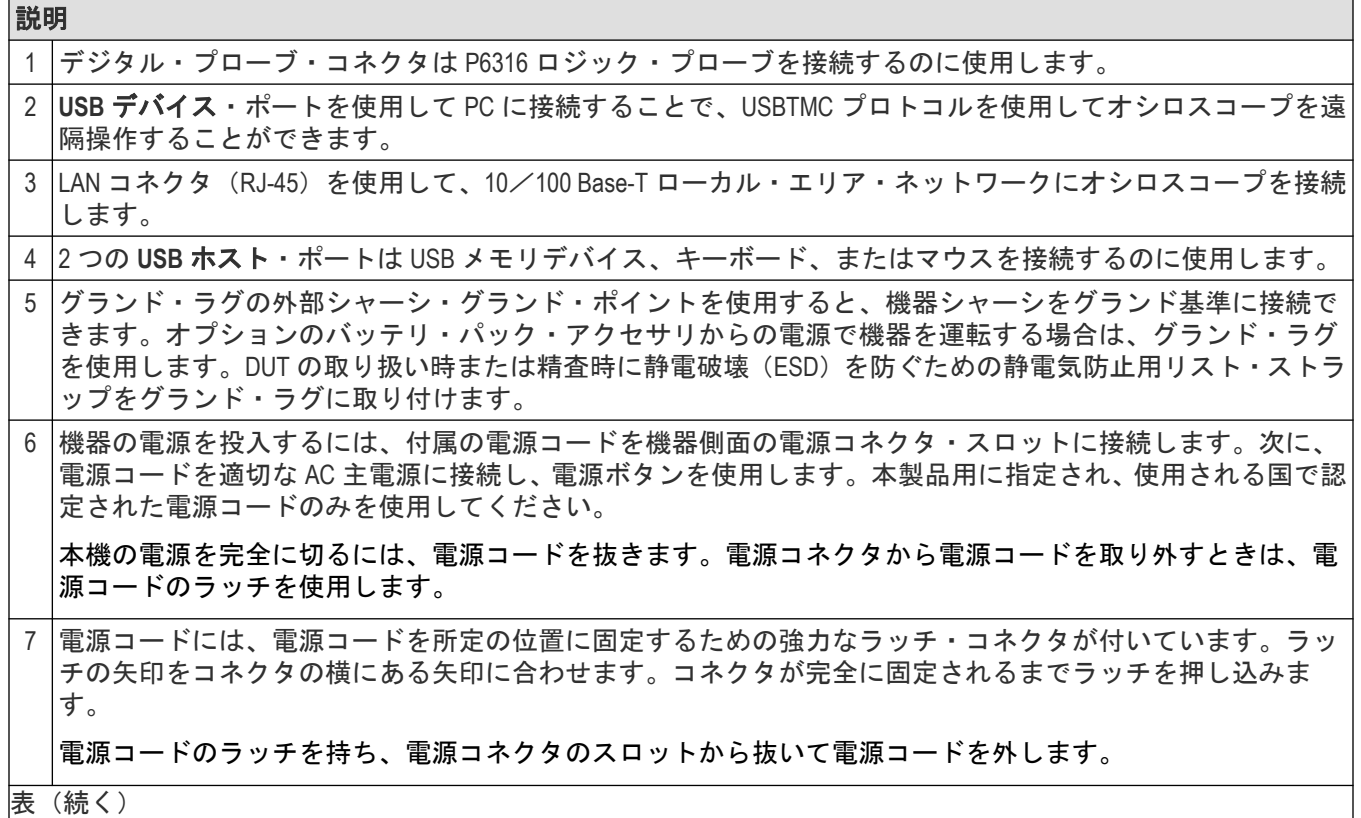

|表(続く)

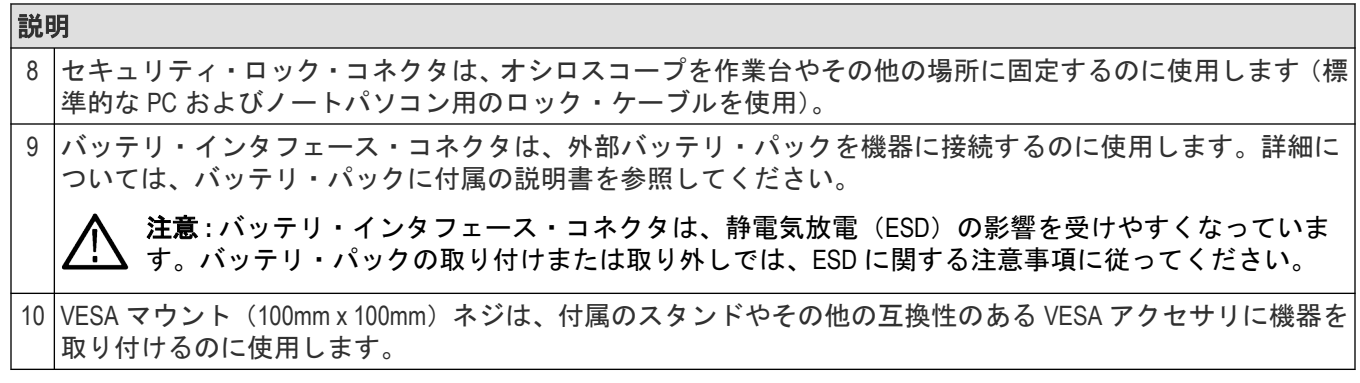

# <span id="page-24-0"></span>機器スタンドの取り付け

機器を付属のスタンドに 3 種類の設定で取り付けます。

#### 始める前に

スタンドを機器背面の4つの VESA ネジ・マウント(ラベルに最も近いもの)に合わせます。

手順

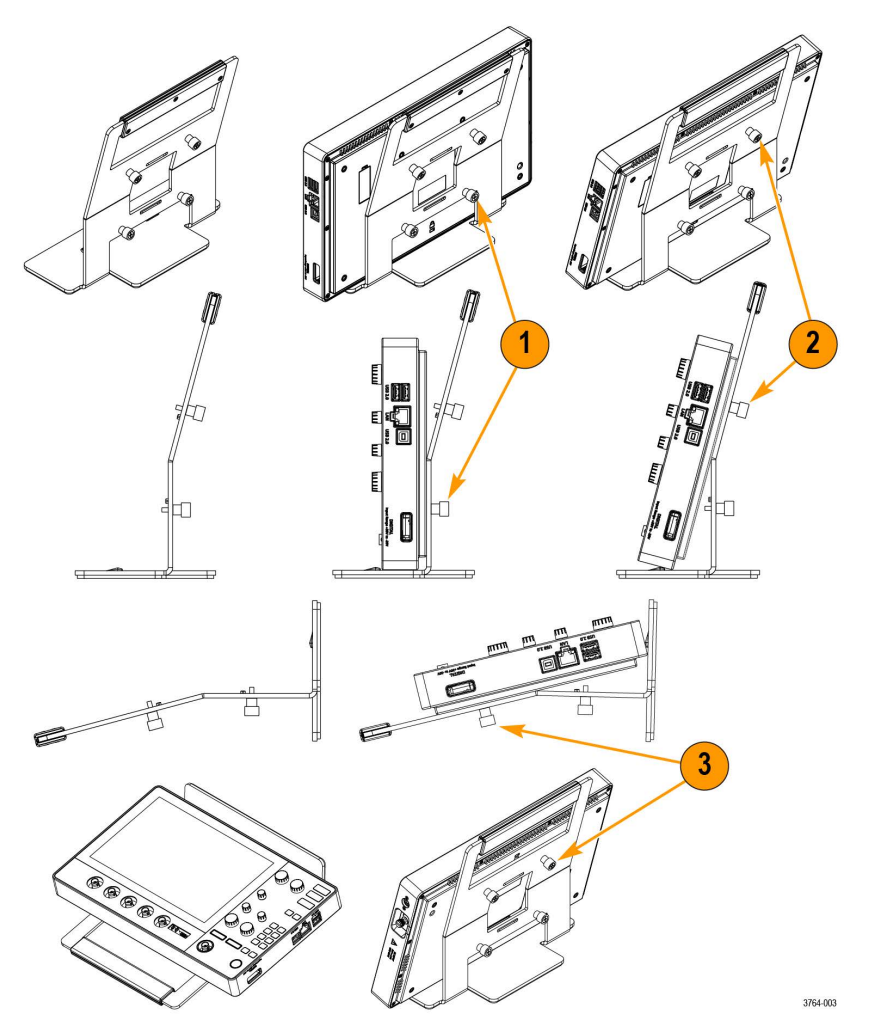

- **1.** スタンド下部の 2 本のネジを下 2 つの VESA ネジ・マウントに手で締め付けます。 これで、機器はスタンドにまっすぐ固定されました。
- **2.** スタンド上部の 2 本のネジを上 2 つの VESA ネジ・マウントに手で締め付けます。 これで、機器はスタンドに 15 度の角度で固定されました。
- **3.** 機器をひっくり返し、スタンド上部の 2 本のネジを下 2 つの VESA ネジ・マウントに手で締め付けます。 これで、機器がスタンドに75 度の角度で固定されました(スタンドを水平にしている場合)。

# <span id="page-25-0"></span>ユーザ・インタフェース

タッチ・スクリーン式のユーザ・インタフェースには、波形、プロット、測定リードアウト、オシロスコープの 全機能にアクセスできるタッチベースのコントロールが含まれています。

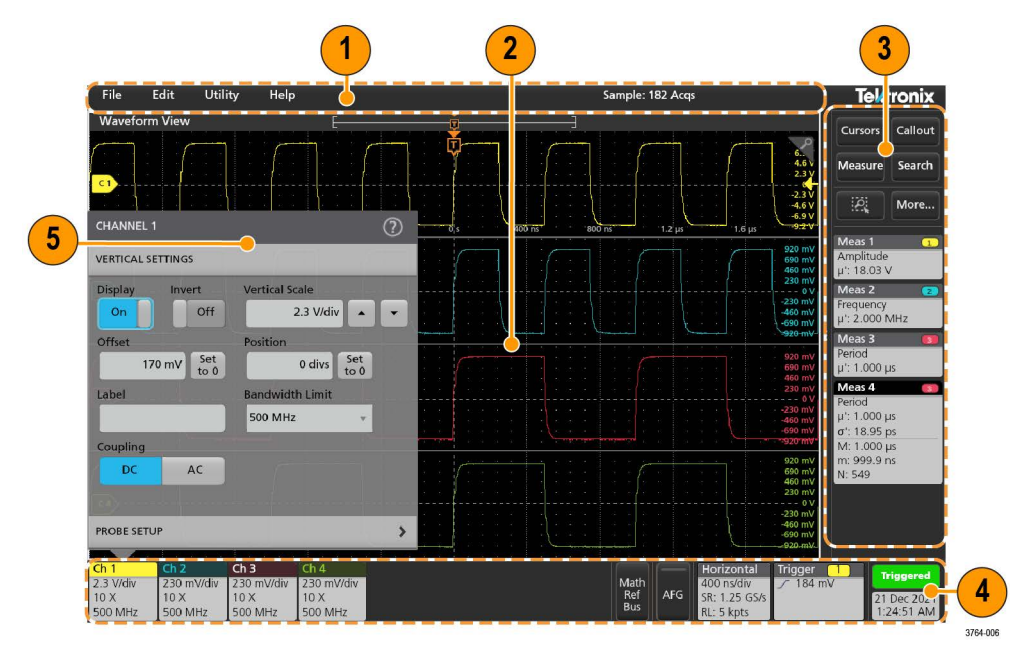

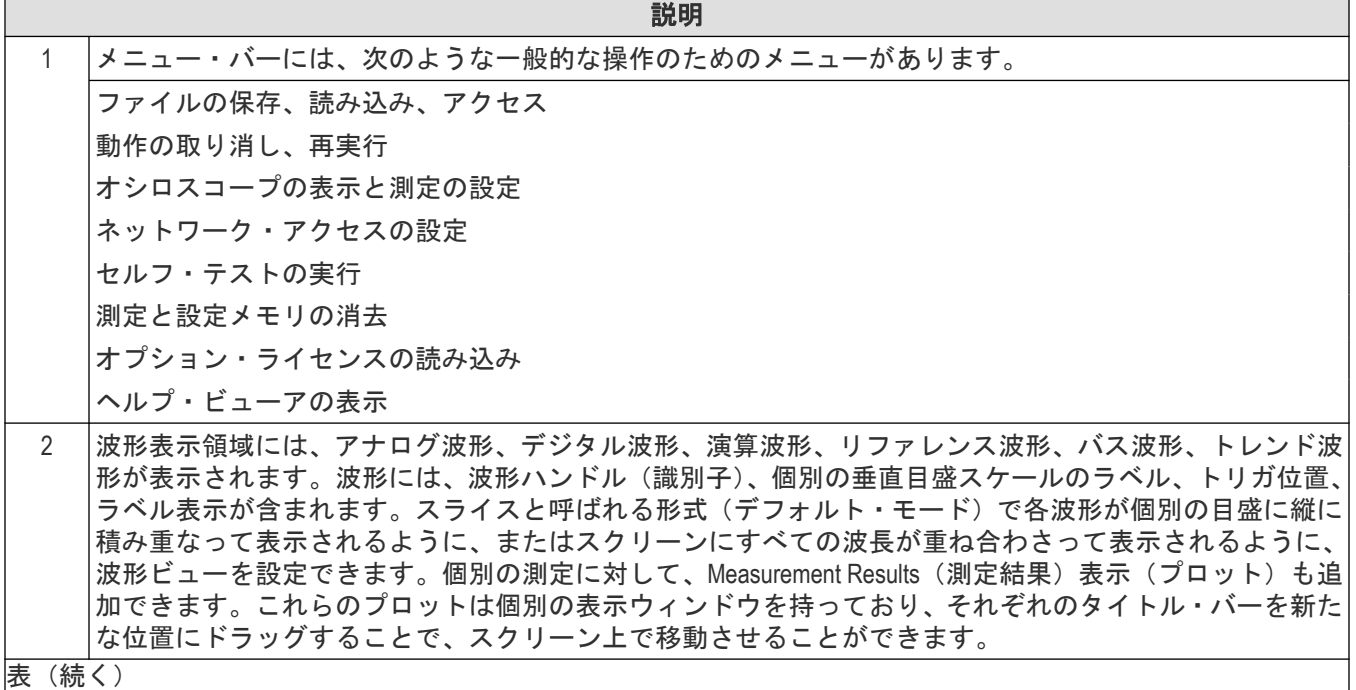

表(続く)

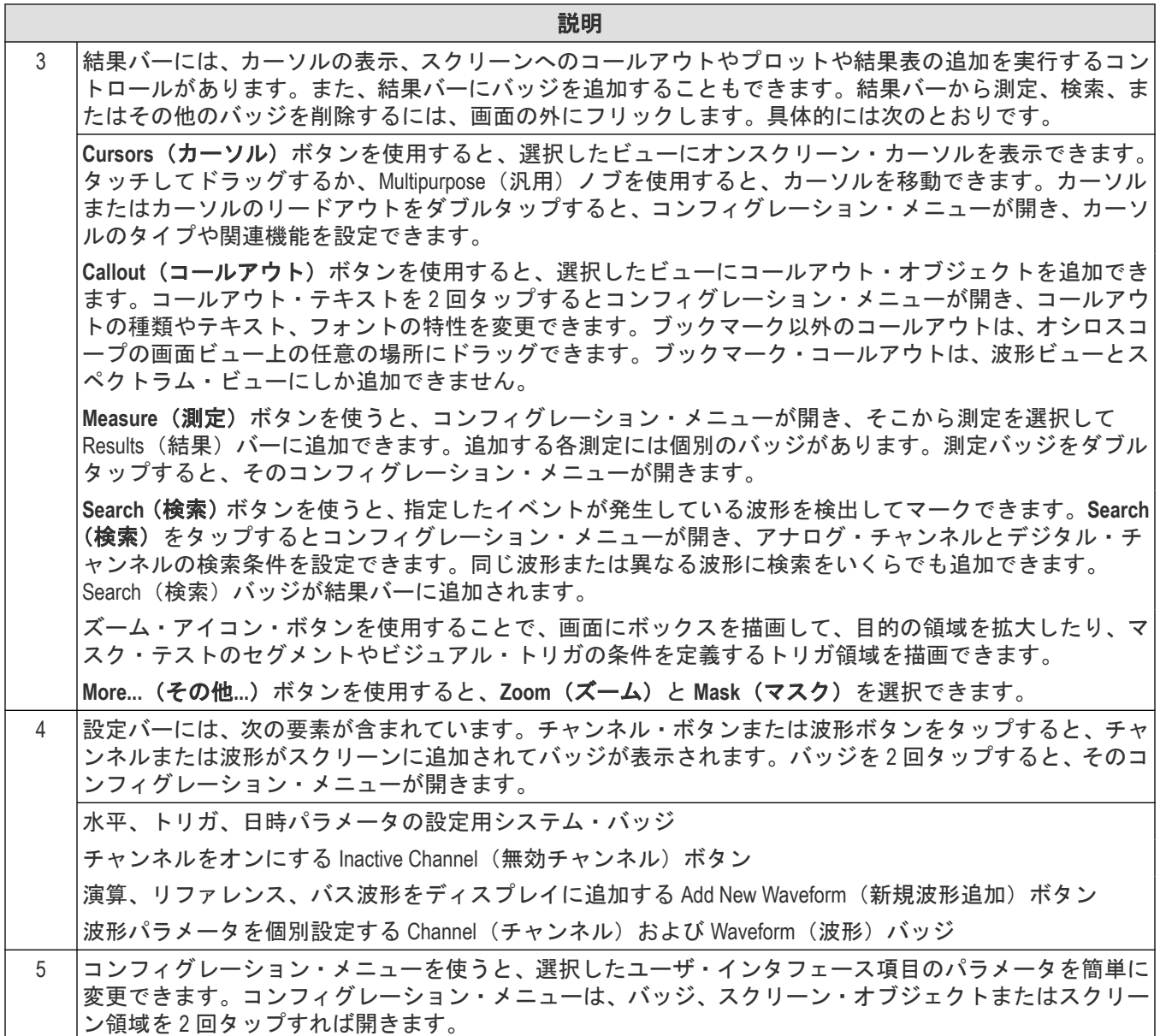

### <span id="page-27-0"></span>ユーザ・インタフェース要素

ユーザ・インタフェースの各領域には、情報やコントロールの管理に役立つ特殊機能があります。

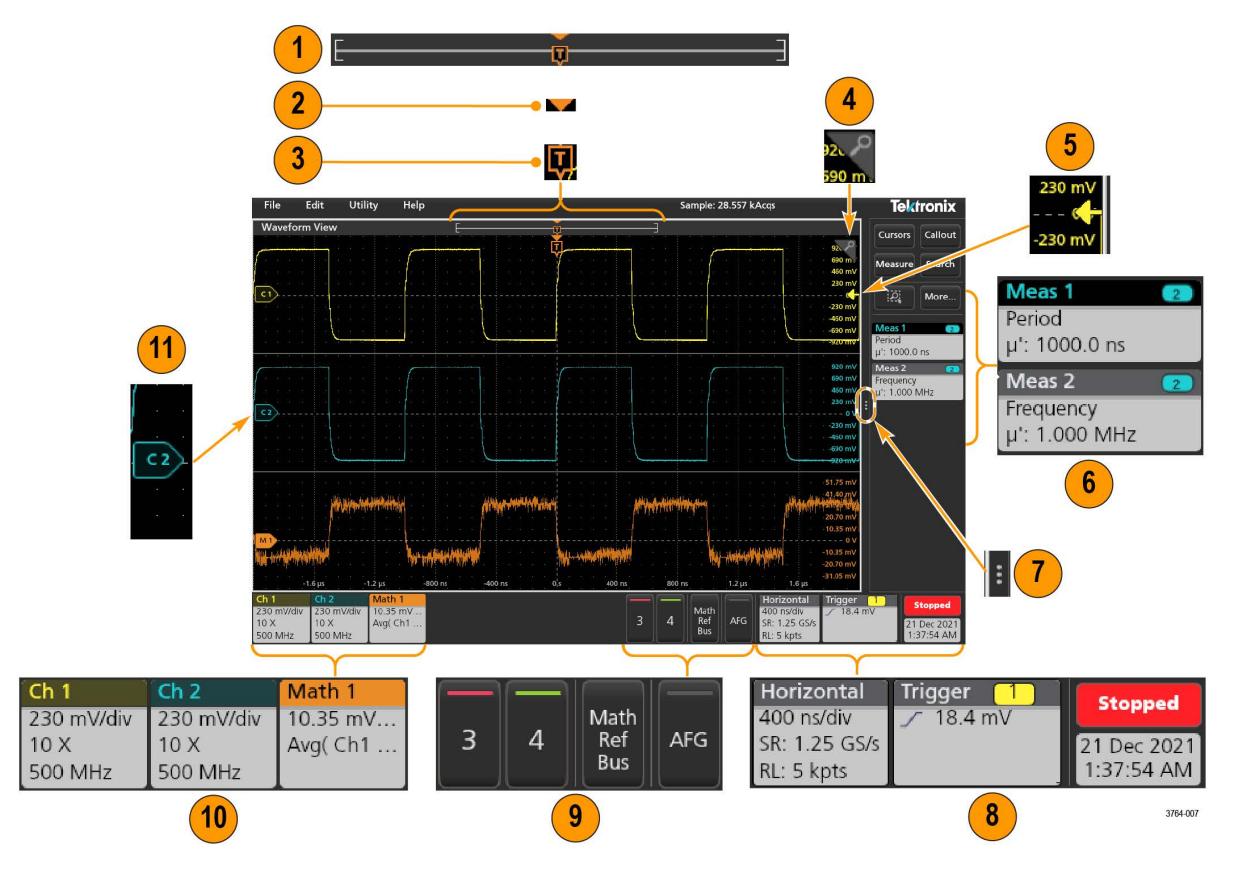

**1.** 波形レコード・ビューは、波形レコードの全長、スクリーンに表示されている波形レコードの量(カッコ内 に表示)、トリガ・イベントを含む主要時間イベントの場所、波形カーソルの現在の位置を図示したハイレベ ルなビューです。

現在のアクイジションのレコード長全体よりも短いリファレンス波形を表示している場合、またはオシロス コープでのアクイジションの停止時に水平軸時間スケールを変更している場合、現在のアクイジション・レ コード長さに関連して表示されている波形レコードの一部が表示されるようにカッコの位置が変更されま す。

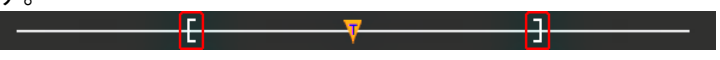

波形上でカーソルがアクティブである場合、波形レコード・ビューには小さな垂直破線として関連カーソル 位置が表示されます。

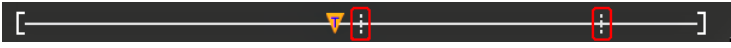

ズーム・モードのとき、波形レコード・ビューはズーム概観になります。

- **2.** 波形ビューの拡張中心ポイント・アイコンは、水平軸設定を変更するときの波形の拡張と圧縮の中心点を示 します。
- **3.** トリガ位置インジケータは波形レコードで発生したトリガ・イベントの位置を示します。このトリガ・アイ コンは、トリガ・ソースである波形スライスに表示されます。
- **4.** ズーム・アイコンは、ズームのオンとオフを切り替えます。前面パネルの汎用ノブを使うと、Zoom(ズーム) モードをオンにしてズーム・ボックスの位置と横幅を変更することもできます。
- **5.** トリガ・レベル・インジケータ・アイコンは、トリガ・ソース波形上のトリガ・レベルを示します。一部の トリガ・タイプに対しては、トリガ・レベルが 2 つ必要です。
- <span id="page-28-0"></span>6. Measurement (測定) /Search (検索) バッジはそれぞれ測定結果と検索結果を示します。
- **7.** 結果バーのハンドルは結果バーを開閉する機能で、必要に応じて波形スクリーンの表示を最大化できます。 結果バーをもう一度開くには、このハンドル・アイコンをタップするか、ディスプレイの右側から左に向か ってスワイプします。
- **8.** システム・バッジを使うと、機器のグローバル設定(**Horizontal**(水平軸)、**Trigger**(トリガ)、、Run/Stop(実行 /停止)ステータス、Date/Time(日時))を表示できます。
- **9.** 無効なチャンネルボタンを使うと、チャンネル波形を波形ビューに、関連するチャンネル・バッジを設定バ ーに追加できます。

オプションの **AFG** ボタンを使うと、AFG コンフィグレーション・メニューを開いて AFG 出力を設定し、それ を有効化できます。このボタンが存在するのは、AFG オプションがインストールされている場合に限ります。

オプションの **PG** ボタンを使うと、PG コンフィグレーション・メニューを開いて PG 出力を設定し、それを 有効化できます。このボタンが存在するのは、DPG オプションがインストールされている場合に限ります。

オプションの **D15-D0** ボタンを使うと、デジタル・チャンネル・コンフィグレーション・メニューを開いてデ ジタル・チャンネルを設定し、それを有効化できます。このボタンが存在するのは、2-MSO オプションがイ ンストールされている場合に限ります。

- **10.** バッジを 2 回タップすると、そのコンフィグレーション・メニューが開きます。チャンネル・バッジまたは 波形バッジを追加して、波形バッジ領域に納まりきらなくなった場合には、波形バッジ表示領域の両端にあ るスクロール・ボタンをタップし、スクロールすることで、隠れているバッジを表示させることができます。
- **11.** それぞれの波形の波形ハンドルによって、その波形のソースを識別できます(チャンネルは C*x*、演算波形は M*x*、リファレンス波形は R*x*、バス波形は B*x*)。この波形ハンドルは、デフォルトでは、波形の 0 電圧レベル にあります。現在選択されている波形ハンドルは着色され、選択されていない波形ハンドルは線のみが表示 されます。

波形ハンドルを 2 回タップするとその波形のコンフィグレーション・メニューが開きます。

デジタルチャネルの場合、波形ハンドルにチャネル番号が表示されます。個々のデジタル信号には、D0–D15 のラベルが付けられており、異なる色で表示されます。

デジタル波形ハンドルを 2 回タップすると、デジタル・チャンネルのコンフィグレーション・メニューが開 きます。

デジタル信号ハンドルを別のハンドルにドラッグすると、波形上でこれらの 2 つの信号が入れ替わります。

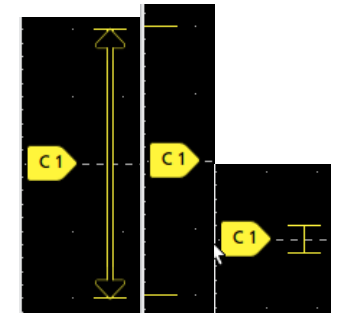

### バッジ

バッジとは、波形、測定、機器の設定やリードアウトを示す四角形のアイコンです。バッジを使うとコンフィグ レーション・メニューにもすばやくアクセスできます。バッジのタイプには、Channel(チャンネル)、Waveform(波 形)、Measurement(測定)、Search(検索)、および System(システム)があります。

#### チャンネル・バッジと波形バッジ

Channel(チャンネル)バッジと Waveform(波形)バッジ(**Math**(演算)、**Ref**(リファレンス)、**Bus**(バス))は、 スクリーン左下の設定バーに表示されます。波形にはそれぞれ固有のバッジがあります。これらのバッジには、 表示されている各チャンネルまたは波形のハイレベルの設定が表示されます。バッジを 2 回タップすると、その コンフィグレーション・メニューが開きます。

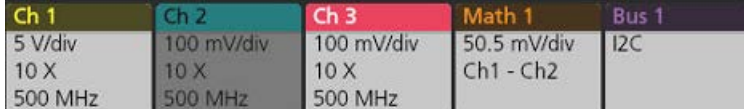

大半のチャンネル(Channel)バッジと波形(Waveform)バッジにはスケール(Scale)ボタンがあり、バッジを 1 回タップす るとこのボタンが表示されます。Scale(スケール)ボタンを使って、その波形の垂直軸スケール設定を増減させ ることができます。

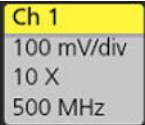

チャンネル/波形バッジをドラッグして設定バーの位置を変更したり、バッジの右クリックメニューを開いてク イックアクションメニューにアクセスしたりすることができます。

チャンネル・バッジおよび波形バッジを削除するには、次の 2 つの方法があります。

- バッジを右クリックしてオフにします。
- ディスプレイの下端からバッジをフリックして設定バーから削除します。**Settings**(設定)バーの下端から上に フリックするとバッジが復元されます。削除後 10 秒以内でなければバッジは復元されません。

Channel(チャンネル)バッジは、ユーザが移動しない限り、チャンネルの番号順に並びます。Channel(チャンネ ル・バッジ)には、短いエラー/警告メッセージが表示される場合があります。詳細については、バッジをダブ ルタップしてコンフィグレーション・メニューを開くか、ヘルプを検索してください。

Waveform(波形)バッジ(**Math**(演算)、**Ref**(リファレンス)、**Bus**(バス))は、(ユーザが移動しない限り)作成 された順番に並び、タイプ別にグループ化されます。Waveform(波形)バッジを削除しても、残りの波形バッジの 順序や名前は変わりません。

#### 測定バッジ

Measurement(測定)バッジは **Results**(結果)バーにあります。これらのバッジには測定結果や検索結果が表示さ れます。バッジのタイトルにも測定ソースまたはソースが表示されます。Measurement (測定) バッジを追加する には、**Measure**(測定)ボタンをタップして測定を選択します。

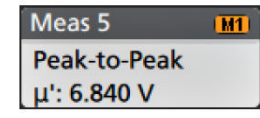

測定バッジを 2 回タップしてそのコンフィグレーション・メニューを開き、設定内容の変更または微調整を行い ます。デフォルトの測定バッジのリードアウトには測定平均値 (μ) が表示されます。

個別の測定バッジに統計リードアウトを追加するには、測定バッジを 2 回タップしてコンフィグレーション・メ ニューを開き、**Show Statistics in Badge**(統計値をバッジに表示)を選択します。測定バッジには、標準偏差(σ) の値が表示されます。ポピュレーションが 1 のとき、標準偏差は 0 です。

一部の測定バッジにはナビゲーション(Navigation)ボタンもあり、それはバッジを 1 回タップすると表示されます。

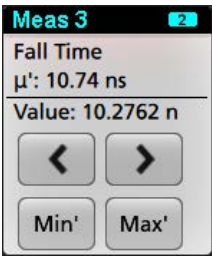

**<**(戻る)ボタンと**>**(進む)ボタンを使うと、(1 回のアクイジションに複数回実施される測定に関して)レコー ドの前の測定点と次の測定点の位置で波形がディスプレイの中央に表示されます。

ナビゲーション・ボタンである **Min'**(最小)と **Max'**(最大)と使うと、現行のアクイジションにおけるその測定の 最小値または最大値で波形がディスプレイの中央に表示されます。

測定の読み値と最小/最大(Min/Max)ボタンに表示されているダッシュ記号(')は、表示されている値(または最小 (Min)/最大(Max)ボタンおよび波形の場合にはこれらの位置に移動される)が現行アクイジションに由来する値で あることを示しています。ダッシュ記号がついていない値は、すべてのアクイジションに由来する値であること を意味します。

測定バッジには、設定メニューで合否判定が有効になっている場合、**Status**(ステータス)と **Failures**(エラー) の情報が表示されます。ステータス・ラインには、**Pass/Fail Testing**(パス/フェイル・テスト)パネルで定義され た条件に従って、**Pass**(緑)または **Fail**(赤)が表示されます。バッジに統計情報が表示されている場合は、フェ イル数が表示されます。パス/フェイル・ステータス、フェイル数、パス/フェイル・テスト・パネルで設定さ れたリミットは、測定結果表で確認できます。

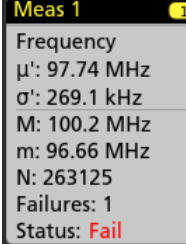

測定バッジは作成順に並び、結果のバーの上部から始まります。測定バッジを削除しても、残りの波形バッジの 順序や名前は変わりません。

測定バッジをドラッグして結果バーの位置を変更したり、バッジの右クリックメニューを開いてクイックアクシ ョンメニューにアクセスしたりすることができます。

チャンネル・バッジおよび波形バッジを削除するには、次の 2 つの方法があります。

- バッジを右クリックしてオフにします。
- ディスプレイの右端からバッジをフリックして結果バーから削除します。**Results**(結果)バーの右端から左に フリックすると、バッジが復元されます。削除後 10 秒以内でなければバッジは復元されません。

#### パターン・ジェネレータ・バッジ

パターン・ジェネレータが Continuous (連続) モードまたは Burst (バースト) モードに設定されている場合、Settings (設定)バーにパターン・ジェネレータ・バッジが表示されます。

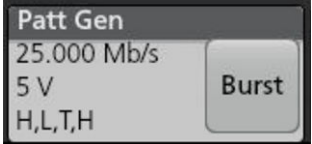

パターン・ジェネレータ・バッジには、ビット・レート、振幅、およびパターン定義がリストされます。**Pattern Definition**(パターン定義)が **Manual**(手動)に設定されている場合、バッジにはビット 3 から 0 が表示されます。 **Pattern Definition**(パターン定義)が **File**(ファイル)に設定されている場合、バッジにはファイル名が表示されま す。パターン・ジェネレータの **Output**(出力)が **Burst**(バースト)に設定されている場合、Burst(バースト)ボ タンがバッジに表示されます。

パターン・ジェネレータのバッジを削除するには、バッジを右クリックし、**Output**(出力)> **Off**(オフ)を選択 します。

#### マスク・テスト・バッジ

マスク・テストの結果と測定統計情報は、Results(結果)バーの Mask Test (マスク・テスト)バッジに表示されま す。バッジは、マスクの最初のセグメントが定義されたときに作成されます。

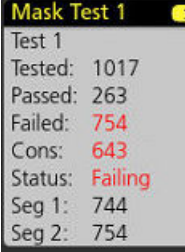

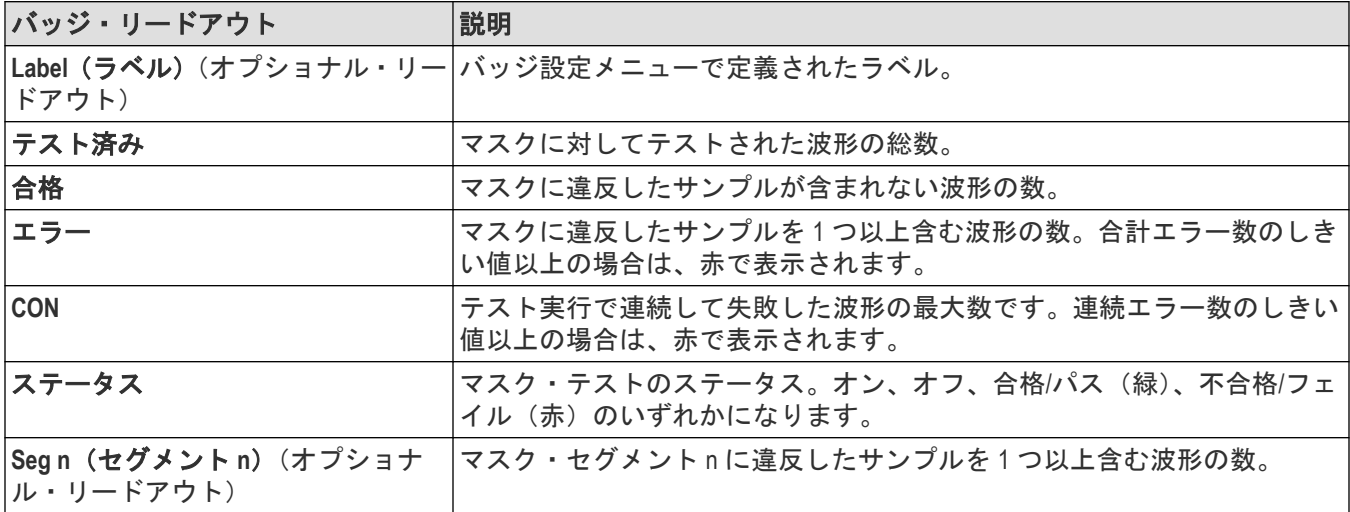

マスク・テスト・バッジをダブルタップしてそのコンフィグレーション・メニューを開き、設定内容の変更また は微調整を行います。

バッジをドラッグして結果バーの位置を変更したり、バッジの右クリックメニューを開いてクイックアクション メニューにアクセスしたりすることができます。

チャンネル・バッジおよび波形バッジを削除するには、次の 2 つの方法があります。

- バッジを右クリックしてオフにします。
- ディスプレイの右端からバッジをフリックして結果バーから削除します。**Results**(結果)バーの右端から左に フリックすると、バッジが復元されます。削除後 10 秒以内でなければバッジは復元されません。

#### 波形ヒストグラム・バッジ

波形ヒストグラム・バッジは、Results (結果) バーにあります。バッジ・タイトルにはヒストグラム・ソースが 表示されます。

Waveform Histogram (波形ヒストグラム) バッジを Results (結果) バーに追加するには、Result Badge (結果バッジ) メニューで **Display**(表示)を **On**(オン)に設定します。Waveform Histogram(波形ヒストグラム)バッジをダブル タップしてコンフィグレーション・メニューを開き、設定を変更します。

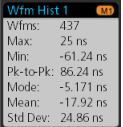

ヒストグラム・バッジには、Result Badge(結果バッジ)メニューでチェックされている測定値が表示されます。

バッジをドラッグして **Results**(結果)バーの位置を変更したり、バッジの右クリックメニューを開いてクイック アクション・メニューにアクセスしたりすることができます。

Waveform Histogram (波形ヒストグラム) バッジを削除するには2つの方法があります。

- バッジを右クリックし、**Delete Histogram**(ヒストグラムの削除)を選択します。
- ・ ディスプレイの右端からバッジをフリックして Results(結果)バーから削除します。Results(結果)バーの右 端から左にフリックすると、バッジが復元されます。削除後 10 秒以内でなければバッジは復元されません。

#### カーソル・バッジ

Results(結果)バーの **Cursors**(カーソル)バッジにカーソル・リードアウトを表示できます。バッジの内容は使 用中のカーソルによって異なります。

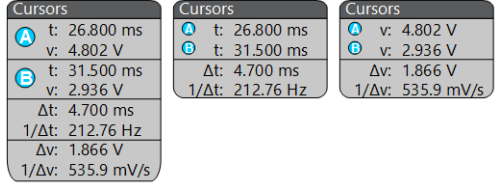

カーソル・リードアウト・バッジを作成するには、**Cursors**(カーソル)をオンにし、カーソル・リードアウトを ダブルタップしてコンフィグレーション・メニューを開き、Readouts(リードアウト)モードを**バッジ**に設定しま す。

注 **:** リードアウトは、一度に 1 つの場所にしか表示できません。Spectrum View カーソルのバッジにカーソ ル・リードアウトを移動することはできません。

バッジをドラッグして結果バーの位置を変更したり、バッジの右クリックメニューを開いてクイックアクション メニューにアクセスしたりすることができます。

チャンネル・バッジおよび波形バッジを削除するには、次の 2 つの方法があります。

- バッジを右クリックしてオフにします。
- ディスプレイの右端からバッジをフリックして**結果**バーから削除します。Results(**結果**)バーの右端から左に フリックすると、バッジが復元されます。削除後 10 秒以内でなければバッジは復元されません。

#### 検索バッジ

Search (検索) バッジも Results (結果) バーに位置しており、Measurement (測定) バッジの下に表示されます。検 索バッジには、現在のアクイジションの検索ソース、検索タイプ、検索イベントの発生件数が表示されます。機 器はそれらのイベントが発生した場所の波形をマークし、波形目盛の上部に小さな逆三角形を表示します。検索 バッジをダブルタップしてそのコンフィグレーション・メニューを開き、検索設定の変更または微調整を行いま す。

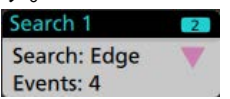

検索バッジを作成するには(新規追加...)**Search**(検索)ボタンをタップします。表示されたコンフィグレーショ ン・メニューを利用して検索基準を設定します。

検索バッジには**<**(戻る)と**>**(進む)のナビゲーション・ボタンがあり、これらを使うとズーム・モードが開き、 波形レコードの「戻る」マークと「進む」マークの位置で波形がディスプレイの中央に表示されます。検索バッ ジのナビゲーション・ボタンを使用できるのは、オシロスコープが Single acquisition (シングル・アクイジション) モードになっている時に限られます。バッジをシングルタップするとナビゲーション・ボタンが閉じます。

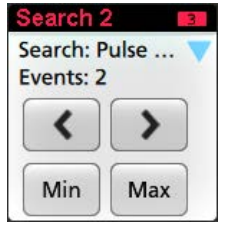

Min (最小)と Max (最大)のナゲーション·ボタンを使用できる検索もあり、これらのボタンと使うと、Zoom (ズ ーム)モードが開き、現行のアクイジションにおけるその検索イベントの最小値または最大値で波形がディスプ レイの中央に表示されます。

検索(Search)バッジは作成順に並びます。**Search**(検索)バッジを削除しても、残りの波形バッジの順序や名前は変 わりません。

検索バッジをドラッグして結果バーの位置を変更したり、バッジの右クリックメニューを開いてクイックアクシ ョンメニューにアクセスしたりすることができます。

チャンネル・バッジおよび波形バッジを削除するには、次の 2 つの方法があります。

- バッジを右クリックしてオフにします。
- ディスプレイの右端からバッジをフリックして結果バーから削除します。**Results**(結果)バーの右端から左に フリックすると、バッジが復元されます。削除後 10 秒以内でなければバッジは復元されません。

#### 大量の測定/検索バッジを一度に削除する

このバッジは、Results(結果)バーに表示されている多くの測定/検索結果を削除するのに役立ちます。

1. Results (結果) バーの Measurement (測定) /Search (検索) バッジを選択して右クリックすると、次のような ダイアログ・ボックスが表示されます。

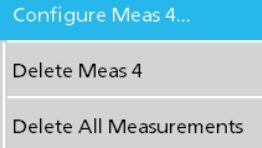

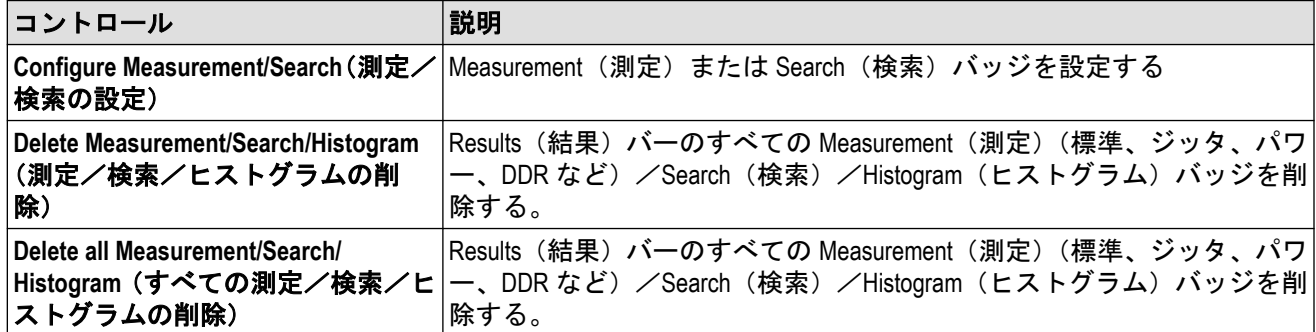

**2. Delete All Measurements**(すべての測定の削除)が選択された場合、オシロスコープは、一度にすべての測定/ 検索を削除するための確認を求めます。

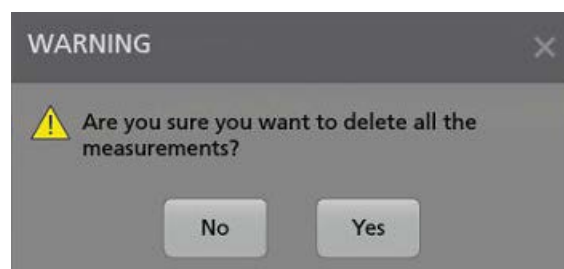

- **3.** このダイアログ・ボックスには、これ以上情報ダイアログが表示されないようにするためのチェックボックス が用意されています。
	- **Don't ask for remaining items**(残りのアイテムについて確認しない):デフォルトはチェックなしです。オフの ままの状態で情報ダイアログをクリアすると、次回の測定削除時に再びダイアログが表示されます。
	- オンにしておけば、再びダイアログ・ボックスが表示されることはなく、残りのアイテムは自動的に削除さ れます。削除したい測定値のセットごとにダイアログ・ボックスが表示されます。

#### 信号クリッピングと信号バッジ

警告 **:** プローブ・チップの電圧が過剰または危険な状態になった場合や、波形の垂直領域全体が表示される ように垂直軸スケールが設定されていない場合には、クリッピングが発生します。プローブ・チップの過電 圧は、オペレータの負傷、プローブや機器の破損を招く恐れがあります。

垂直軸がクリッピング状態になると、本機のチャンネル・バッジに三角形の警告マークと"クリッピング"(Clipping) の文字が表示されます。そのチャンネルに関連する測定バッジにもクリッピング状態が表示されます。測定テキ ストが赤色になり、クリッピングのタイプ(正または負)が表示されます。

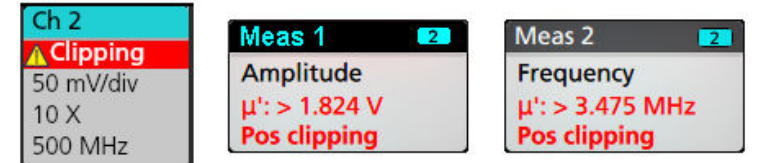

クリッピングのメッセージを閉じるには、波形全体が表示されるように垂直軸を変更し、過電圧ソースからプロ ーブ・チップを取り外し、適切なプローブを使用して正しい信号をプロービングしているかを確認します。

クリッピングが発生すると、振幅に関連する測定の結果が不正確になります。さらに、保存した波形ファイルの 振幅値も不正確になります。演算波形がクリッピングされている場合、その演算波形の振幅測定には影響を与え ません。

#### システム・バッジ

設定バーにあるシステム・バッジを使うと、Horizontal(水平軸)Trigger(トリガ)の主要設定を表示できます。シ ステム・バッジは消去できません。

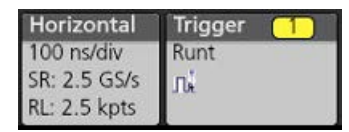

システム(System)バッジを 2 回タップすると、そのコンフィグレーション・メニューが開きます。

水平軸(Horizontal)バッジにもスケール(Scale)ボタンがあり、バッジを 1 回タップするとこのボタンが表示されます。 水平軸スケール(Horizontal Scale)ボタンを使うと、水平時間設定を増減できます。

### 共通バッジ・アクション

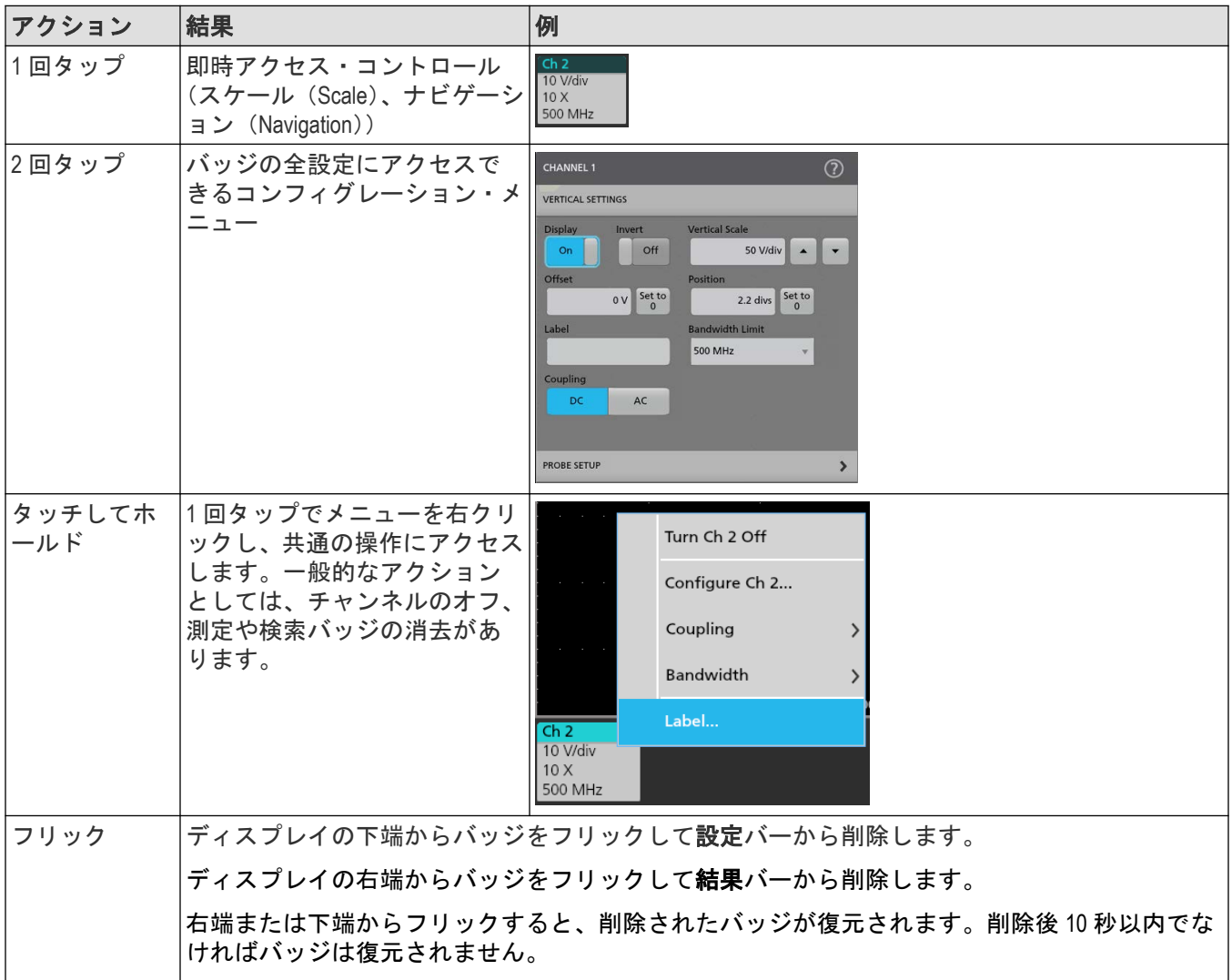

### バッジ選択ステータス

バッジの外観には、そのバッジの選択ステータス(既選択または未選択)、またはチャンネル・バッジか波長バッ ジを閉じるには測定を消去する必要があるかどうかが表示されます。

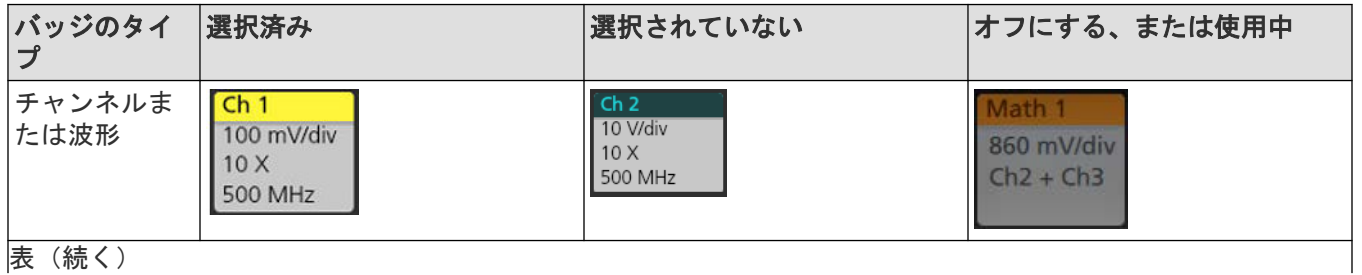

表(続く)

<span id="page-36-0"></span>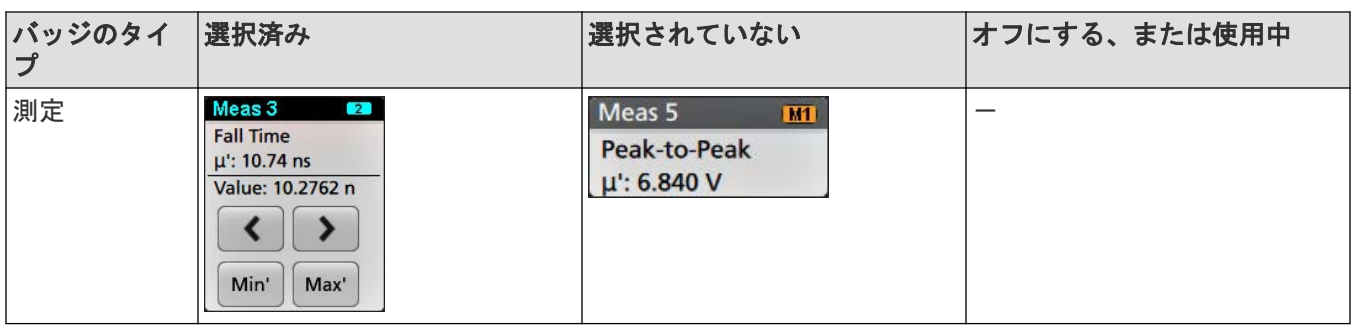

チャンネル・バッジが淡色表示になっているときは、スクリーン波形がオフになっています(ただし未消去)。 Waveform(波長)バッジが淡色表示になっているときは、波長ディスプレイがオフになっているか、または波長デ ィスプレイが測定によりソースとして使用されていて測定が消去されるまで消去できません。

### コンフィグレーション・メニュー

コンフィグレーション・メニューから、チャンネルのパラメータ、システム設定(Horizontal (水平軸)、Trigger (ト リガ))、測定、カーソルのリードアウト、波形ビュー、プロット・ビュー、コールアウト・テキストなどをすば やく設定できます。

項目(バッジ、波形ビューまたはプロット・ビュー、カーソルのリードアウト、コールアウト・テキストなど) をダブルタップすると、そのコンフィグレーション・メニューが開きます。たとえば、**Settings Bar**(設定バー)の チャンネル・バッジを 2 回タップすると、そのチャンネルのコンフィグレーション・メニューが開きます。

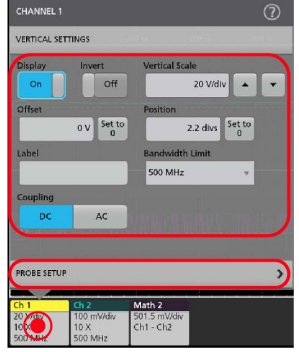

選択や入力した値は直ちに反映されます。メニューの内容は動的で、選択内容や機器オプション、接続されたプ ローブの種類に合わせて変わります。

関連する設定は「パネル」でグループ分けされています。パネル名をタップすると設定内容が表示されます。パ ネル設定を変更すると、そのパネルと他のパネルに表示されている値やフィールドが変更される場合があります。

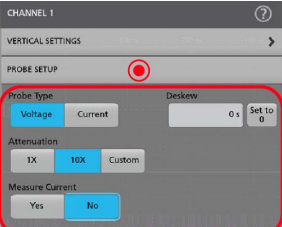

コンフィグレーション・メニューの外の任意の部分をタップしてこのメニューを閉じます。

コンフィグレーション・メニューの Help(ヘルプ)の内容を開くには、このメニューの右上隅にあるクエスチョ ン・マークのアイコンをタップします。

### <span id="page-37-0"></span>**Zoom** ユーザ・インタフェース

ズーム・ツールを使用して波形を拡大し、信号の細部を表示します。

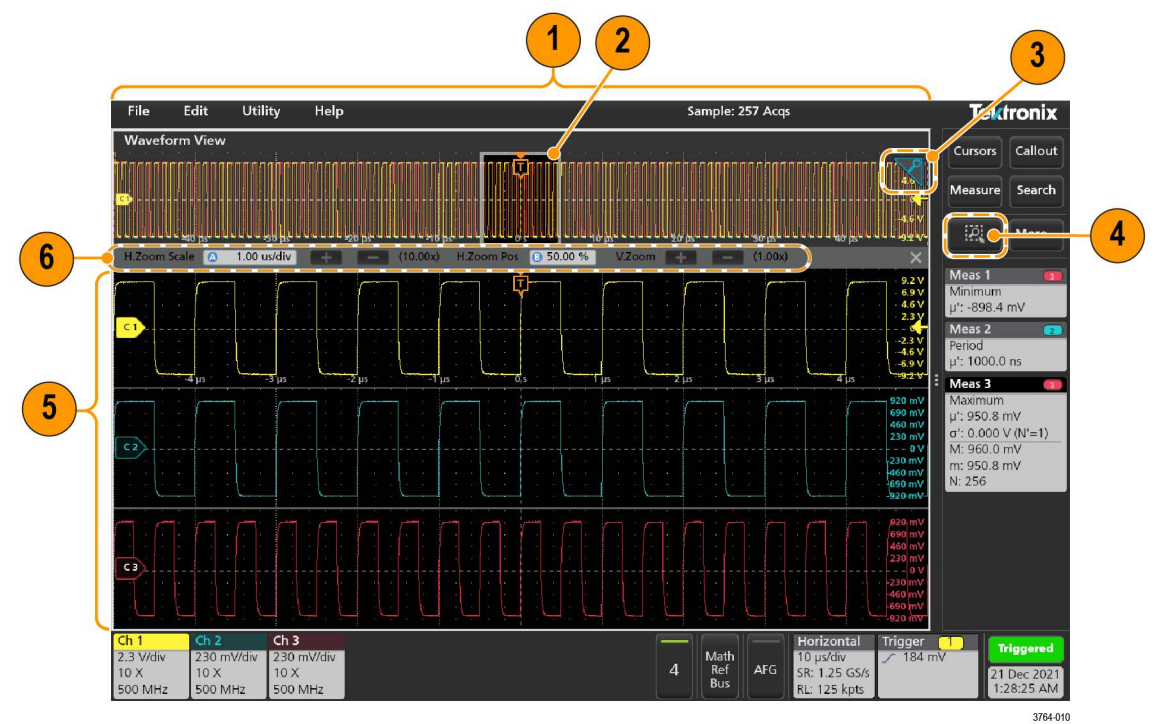

- 1. **ズーム概観**には波形記録全体が表示されます。Zoom Overview(ズーム概観)領域の Overlay(オーバーレイ)モ ードにはすべての波形が表示されます。Zoom Overview(ズーム概観)の波形上でつまむジェスチャや拡大のジ ェスチャをすると、水平時間ベース設定を変更できます。
- 2. Zoom Box(ズーム・ボックス)には、Zoom View(ズーム・ビュー)に表示する Zoom Overview(ズーム概観)の 領域が表示されます(5 を参照)。ボックスにタッチしてドラッグすればその領域をビューに移動できます。 Zoom Box(ズーム・ボックス)の移動や位置変更を実行しても、水平時間ベース設定は変わりません。
- **3.** 波形ビューの右上隅にあるズーム・アイコンで、ズーム・モードのオンとオフを切り替えることができます。
- **4.** Zoom(ズーム)ボックスを使うと、Waveform(波形)または Zoom Overview(ズーム概観)の対象領域の周りに 簡単にボックスを描くことができます。枠を描くとすぐにオシロスコープがズーム・モードになります。Zoom (ズーム)ボックスを描画するには、(Zoom (ズーム)モードで)DRAW-A-BOX (ボックス描画)ボタンをタップ し、ボックスを描画する波形上でタッチ&ドラッグします。画面のいずれかを 1 回タップするか、またはメニ ューを開くまでは、ズーム・ボックスの描画を続けることができます。

**Zoom (ズーム)、および Mask(マスク)の各モードを切り替えるには、DRAW-A-BOX(ボックス描画)ボタンを** 2 回タップして、2 つのオプションのいずれかを選択します。や **Mask Testing**(マスク・テスト)についての詳 細は、オシロスコープのヘルプのトピックを参照してください。

- **5. Zoom View**(ズーム・ビュー)には、Zoom Waveform Record View(波形レコード・ビュー)で Zoom Box(ズーム・ ボックス)によりマークされている拡大波形が表示されます。ズーム・ビューでピンチ操作やドラッグ操作を すると、拡大された対象領域を変更できます。ズーム・ビューでピンチ、拡大、ドラッグのジェスチャーをす ると、ズーム拡大設定とズーム・ボックスの位置のみを変更できます。
- **6. Zoom Title Bar**(ズーム・タイトル・バー)のコントロールを使用してズーム領域の縦と横のサイズを調整しま す。+または-ボタンをクリックまたはタップするか、または汎用ノブ A および B を使用します。 H.Zoom Scale 2 1.00 us/div 4 1 = (10.00x) H.Zoom Pos B 50.00 % V.Zoom + 1 (1.00x)

波形ビューで Cursor(カーソル)と Zoom(ズーム)の両方がオンになっている場合は、**Zoom Box**(ズーム・ボ ックス)と **Cursors**(カーソル)ボタンを使用して汎用ノブの機能を変更します。**Zoom Title Bar**(ズーム・タイ

<span id="page-38-0"></span>トル・バー)をタップし、ノブを割り当ててズームを調整するか、**Cursors**(カーソル)ボタンをタップし、ノ ブを割り当ててカーソルを調整します。

**Horizontal Zoom Position**(水平ズーム位置)または **Horizontal Zoom Scale**(水平ズーム・スケール)のフィールド を 2 回タップし、数値キーパッドを使用して、値を入力します。

ズーム表示モードを終了するには、ディスプレイの隅のズーム・アイコンをタップするか、ズーム・タイトル バーの X をタップします。

#### 演算 **FFT** または **XY** プロット・ビューのズーム

A および B 汎用ノブを使用して、演算 FFT または XY プロット・ビューのズームを調整します。

演算 FFT または XY プロット・ビューで、A および B 汎用ノブが Zoom (ズーム) に割り当てられている場合、Zoom Box(ズーム・ボックス)がハイライト表示され、Zoom Box(ズーム・ボックス)内の汎用ノブが有効になります。<br>File Edit Utility Help Reserved Sample: 4.135 kAcqs

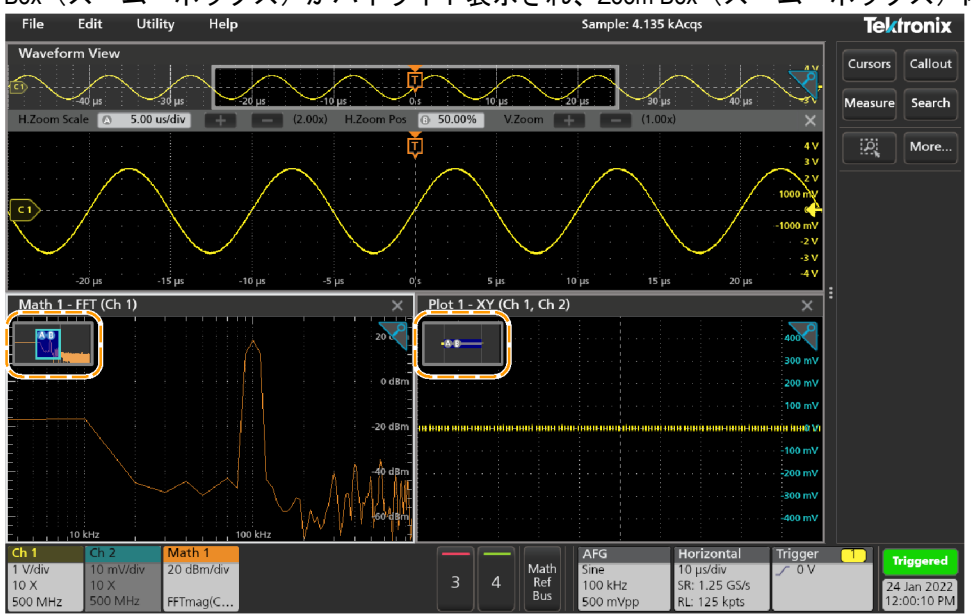

演算 FFT または XY プロット・ビューで Cursors (カーソル)と Zoom (ズーム)の両方がオンになっている場合は、 **Zoom Box**(ズーム・ボックス)と **Cursors**(カーソル)ボタンを使用して汎用ノブの機能を変更します。**Zoom Box** (**ズーム・ボックス**)をタップし、ノブを割り当ててズームを調整するか、Cursors(カーソル)ボタンをタップ し、ノブを割り当ててカーソルを調整します。

ズーム表示モードを終了するには、ビューの隅のズーム・アイコンをタップするか、演算 FFT ビューまたは XY プ ロット・ビューの X をタップします。

### 一般タスクへのタッチ・スクリーン・インタフェースの使用

スマート・フォンやタブレットのような標準的なタッチ・スクリーン・アクションを使用して、ほとんどのスク リーン・オブジェクトとのインタラクティブな操作を実現します。UI のインタラクティブ操作にはマウスを使う こともできます。マウス操作はそれぞれのタッチ操作に相当します。

本オシロスコープにはユーザ・インタフェース・チュートリアルがあります。**Help**(ヘルプ)> **User Interface Tutorial** (ユーザ・インタフェース・チュートリアル)をタップすると、基本的なタッチ操作の簡単な説明を見ることがで きます。

![](_page_39_Picture_311.jpeg)

![](_page_39_Picture_312.jpeg)

表(続く)

![](_page_40_Picture_275.jpeg)

# <span id="page-41-0"></span>機器の設定

機器を効率的に操作するための設定。詳細な設定情報については、機器のヘルプを参照してください。

### 最新ファームウェアのダウンロードおよびインストール

最新のファームウェアをインストールしておくと、最新機能を利用でき、また測定の高い精度を維持するのにも 役立ちます。

#### 始める前に

機器上の重要ファイル(波形、スクリーン・キャプチャ、設定など)は必ず、USB ドライブまたはネットワーク に保存しておいてください。インストールのプロセスでは、ユーザが作成したファイルは削除されませんが、重 要なファイルについては更新前にバックアップを行うことを推奨します。

**Help**(ヘルプ)**> About**(バージョン情報)メニューを使用して、機器にインストールされているファームウェアの 現在のバージョンを確認しておいてください。

#### 手順

機器ファームウェアのダウンロードと機器へのインストール方法:

- **1.** PC で Web ブラウザを起動してアクセスします *[www.tek.com/product-support](http://www.tek.com/product-support)*
- **2.** 検索フィールドに機器の型名を入力して **Go** をクリックします。
- **3.** スクリーンを下へスクロールし、**Software**(ソフトウェア)タブをクリックします。
- 4. 掲載されている入手可能なファームウェア・バージョン (Windows 版または非 Windows 版) が、お使いの機器の ものよりも新しい場合には、そのファイルを選択して PC にダウンロードしてください。
- **5.** ダウンロードしたファームウェア・ファイルを USB ドライブにコピーします。
- **6.** ファームウェア・ファイルを保存した USB ドライブを機器の USB ポートのいずれかに挿入します。
- **7.** 機器の電源を入れます。

バッテリで動作する機器の場合、機器ファームウェアのアップグレード中は電源コードを接続したままにして ください。

**8.** スクリーンの指示に従って操作します。

新しいファームウェアのインストールには数分かかります。この間、USB フラッシュ・ドライブを取り外した り、機器の電源を切ったりしないでください。

#### 次のタスク

ファームウェアがアップデートされたことを確認するには、**Help**(ヘルプ)メニューの **About**(バージョン情報) ウィンドウでバージョン番号を確認します。機器のファームウェアのバージョン番号が、インストールしたファ ームウェアのバージョン番号と一致することを確認します。

### <span id="page-42-0"></span>タイム・ゾーンとクロック・リードアウト・フォーマットの設定

保存したファイルに正しい日時情報がマークされるように、お住いの地域にタイム・ゾーンを合わせます。また、 タイム・フォーマット(12 時間クロックまたは 24 時間クロック)も設定できます。

#### 手順

![](_page_42_Picture_4.jpeg)

- **1.** 画面右下にある **Date/Time**(日時)バッジを 2 回タップしてコンフィグレーション・メニューを開きます。
- **2.** 画面上の日時を非表示にするには、**Display**(表示)ボタンをタップして **Off**(オフ)にします。 日時を再び表示するには、日時バッジが表示されていた部分の空白のエリアをダブルタップしてコンフィグレ ーション・メニューを開き、**Display**(表示)ボタンを **On**(オン)にします。
- **3.** タイム・フォーマット(**12 Hour**(12 時間)または **24 Hour**(24 時間))を選択します。
- **4. Time Zone**(タイム・ゾーン)フィールドをタップして適切なタイム・ゾーンを選択します。
- **5.** メニューの外の任意の部分をタップしてメニューを閉じます。

### 信号経路補正(**SPC**)の実行

測定精度を高めるために、機器を最初に使用する際には、SPC を実行するようにしてください。また、その後も 一定の頻度で実行することをお勧めします。周囲(室内)温度が 5℃ (9°F)以上変化した場合は必ず SPC を実行 してください。また、5mV/div 以下の垂直軸スケール設定を使用する場合にも、週に一度、SPC を実行してくださ い。

#### このタスクについて

信号経路補正(SPC)は、周囲温度の変化や長期ドリフトによって生じる内部信号経路の DC レベルの確度の誤差 を修正します。SPC を定期的に実行しない場合、低い V/div 設定で保証されている機器の性能を得られない可能性 があります。

#### 始める前に

必ず、前面パネルのチャンネル入力とリアパネルの信号コネクタからプローブとケーブルをすべて取り外してく ださい。

#### 手順

- **1.** 本機の電源をオンにし、20 分以上ウォーム・アップします。
- **2. Utility**(ユーティリティ)**>Calibration**(校正)をタップします。
- **3. Run SPC**(**SPC** の実行)をタップします。SPC の実行中は、**SPC Status**(**SPC** のステータス)のリードアウトに **Running**(実行中)と表示されます。1 チャンネルあたりの SPC の実行には約 3 分かかる場合があるため、SPC のステータスのメッセージが **Pass**(合格)に変わるまで待ってから、プローブを再接続して機器を使用するよ うにしてください。

![](_page_42_Picture_20.jpeg)

注意 **: SPC** の中止(Abort SPC)をタップすれば SPC 校正を中止できます。中止するとチャンネルは未補正 のままとなる可能性があり、その場合は測定の精度が下がるおそれがあります。SPC を中止する場合に は必ず、本機を使用して測定を実施する前に SPC 手順を完全に実行してください。

**4.** SPC が完了したら **Calibration**(校正)コンフィグレーション・ダイアログを閉じます。

<span id="page-43-0"></span>SPC に失敗した場合にはエラー・メッセージ・テキストを書き留めておいてください。プローブとケーブルが すべて取り外されていることを確認し、SPC をもう一度実行します。それでも SPC に失敗した場合には、当社 カスタマ・サポートに問い合わせてください。

### プローブの補正

高度な波形取り込みと高精度の測定を確保するために、プローブ補正によりプローブの高周波応答を調整します。 プローブ補正を手動で調整するには、この手順を使用します。

次の手順では、プローブ補正を確認します。

- **1.** サポートされているプローブをチャンネル 1 に接続します。
- 2. プローブ·チップとプローブのグランド·リードを PROBE COMP (プローブ補正) 端子に接続します。PROBE COMP(プローブ補正)端子に同時に複数のプローブを接続することはできません。

![](_page_43_Picture_7.jpeg)

- **3.** チャネル 1 をオンにして、他のすべてのチャネルをオフにします。
- **4. File**(ファイル) > **Default Setup**(デフォルト設定)の順にタップします。
- **5.** 前面パネルの **Autoset**(オートセット)ボタンを押すか、メニュー・バーの **File**(ファイル) > **Autoset**(オート セット)をタップします。画面には、約 0 V~2.5 V および 1 kHz の範囲レベルの方形波が表示されます。<br>- File Edit Utility Chelp

![](_page_43_Figure_11.jpeg)

**6.** 表示される波形の形状をチェックして、プローブの調整が必要かどうかを確認します。波形が頂部と底部が平 坦な方形波を示している場合は、プローブを調整する必要はありません。波形の立上がりエッジが丸みがかっ ていたり、スパイクが見られる場合には、プローブを補正して調整する必要があります。

<span id="page-44-0"></span>![](_page_44_Figure_1.jpeg)

- **7.** プローブ付属の調整ツールを使用して、波形ができるだけ平らになるまでプローブを調整できます。波形を表 示する前に、調整ツールを取り外すようにしてください。波形の頂部と底部が平坦になるまで手順を繰り返し ます。調整位置ややり方については、プローブのマニュアルを参照してください。
- **8.** 各チャンネルに接続されたプローブのそれぞれについて、手順を繰り返します。プローブを別のチャンネルに 移動するたびに、この手順を実行する必要があります。

### ネットワークヘの接続(**LAN**)

ネットワークに接続すると、本機への遠隔アクセスが可能になります。

ネットワーク管理者と協力して、ネットワーク接続に必要な情報 (IP アドレス、ゲートウェイ IP アドレス、サブ ネット・マスク、DNS IP アドレスなど)を取得します。

- **1.** 本機の LAN コネクタの CAT5 ケーブルをネットワークに接続します。
- **2.** メニュー・バーの **Utility**(ユーティリティ)**>I/O**(入出力)を選択して I/O(入出力)コンフィグレーション・メ ニューを開きます。
- **3.** ネットワーク・アドレスの情報を取得または入力します。
	- DHCP が有効なネットワークで、IP アドレスのフィールドにアドレスが表示されていない場合は、**Auto**(オ ート)をタップすると、ネットワークから IP アドレス情報を取得できます。デフォルトのモードは DHCP モードです。
	- DHCP 対応ネットワークではない場合、または本機に永続(固定)IP アドレスが必要な場合には、**Manual**(手 動)をタップして、IT 担当者またはシステム管理者から取得した IP アドレスなどの値を入力します。
- 4. Test Connection (テスト接続) をタップしてネットワーク接続が機能していることを確認します。本機がネット ワークに正常に接続されているときには **LAN Status**(**LAN** ステータス)アイコンが緑色に点灯します。ネット ワークの接続に問題がある場合、システム管理者に問い合わせてください。

### **USB** ケーブルによるオシロスコープの **PC** への接続

USB ケーブルを使用してオシロスコープを PC に直接接続すると、オシロスコープの遠隔操作が可能になります。

- **1.** オシロスコープのメニュー・バーから **Utility**(ユーティリティ)**>I/O**(入出力)を選択します。
- 2. USB Device Port Settings (USB デバイス・ポート設定) をタップします。
- **3.** USB デバイス・ポート・コントロールが **On**(オン)(デフォルト設定)になっていることを確認します。
- **4.** PC と本機の USB デバイスポートを USB ケーブルで接続します。

### <span id="page-45-0"></span>キーボードまたはマウスを接続

機器では、最も標準的な USB 接続のキーボードとマウス、ワイヤレス接続のキーボードとマウス (USB 接続のド ングルを使用)をサポートしています。

利用可能な USB ホスト・ポートに、USB ケーブル、または USB ドングルを接続することにより、キーボードやマ ウスを接続します。キーボードやマウスは、直ちに動作するはずです。動作しない場合は、以下のことを試して ください。

**1.** USB ケーブルまたはドングルを取り外し、同じポートに挿入します。

**2.** 別の USB ポートに USB ケーブルまたはドングルを挿入します。

# <span id="page-46-0"></span>基本操作

この手順では、ユーザ・インタフェースを使った一般的なタスクの実行について概要を説明しています。メニュ ーおよびフィールド設定の詳細については、機器のヘルプを参照してください。

### ディスプレイへのチャンネル波形の追加

この手順では、チャンネル信号を波形表示に追加します。

- **1.** 信号をチャンネル入力に接続します。
- **2.** 接続されているチャンネルの無効チャンネル(Inactive Channel)ボタン(設定バー(Settings Bar)内)をタップします。

![](_page_46_Picture_7.jpeg)

選択したチャンネルが波形表示に追加され、チャンネル・バッジが設定バー(Settings Bar)に追加されます。

![](_page_46_Picture_9.jpeg)

**3.** 引き続き無効なチャンネルのボタンをタップして、さらにチャンネル(デジタルまたはアナログ)を追加しま す。チャンネルは、追加された順番とは無関係に、ビューの上部から番号が低い順に表示されます(スタック

![](_page_46_Figure_11.jpeg)

2 シリーズ・ミックスド・シグナル・オシロスコープ MSO24、MSO22 クイック・スタート・マニュアル 47

<span id="page-47-0"></span>**4.** チャンネル・バッジを 2 回タップしてそのチャンネルのコンフィグレーション・メニューを開き、設定の確認 や変更を行います。*チャンネル設定または波形設定の構成* (48 ページ) を参照してください。

### チャンネル設定または波形設定の構成

チャンネルと波形のコンフィグレーション・メニューを使用して、垂直軸スケール、垂直軸オフセット、カップ リング、帯域幅、プローブ設定、デスキュー値、外部減衰値、その他の設定などのパラメータを設定します。

#### 始める前に

必要条件:設定バーにチャンネル・バッジまたは波形バッジがあること。

#### 手順

**1. Channel**(チャンネル)・バッジまたは **Waveform**(波形)バッジを 2 回タップして、その項目のコンフィグレー ション・メニューを開きます。

たとえばチャンネル・メニューでは、**Vertical Settings**(垂直軸設定)パネルを使用して、垂直軸のスケールや位 置、オフセット、カップリング、ターミネーション、帯域幅制限などといった基本プローブ・パラメータを設 定します。利用可能な設定はプローブによって異なります。

![](_page_47_Picture_9.jpeg)

2. Probe Setup (プローブ·セットアップ) パネルをタップして、プローブ設定を確認し、サポートされているプ ローブのコンフィグレーションまたは補正を実行します。

![](_page_47_Picture_11.jpeg)

- **3.** 詳細については、メニュー・タイトルのヘルプ・アイコンをタップしてヘルプ・トピックを開きます。
- **4.** メニューの外側をタップしてメニューを閉じます。

### オートセット:波形をすばやく表示

オートセットとは、信号特性の分析、トリガした波形の自動表示を目的とした水平軸設定、垂直軸設定、トリガ 設定の変更を行う機能です。トリガ設定と水平軸設定にさらに細かい変更を加えて、希望する波形ポイントを表 示することもできます。

- **1.** 目的の信号に対応したプローブを適切なチャンネルに接続します。
- **2. Trigger**(トリガ)バッジを 2 回タップして、トリガ・ソースを目的のトリガ信号に設定します。
- **3.** その他の関連する信号を使用可能なチャンネル入力に接続します。
- **4.** チャンネル波形を波形ビューに追加します。[ディスプレイへのチャンネル波形の追加](#page-46-0)(47 ページ)を参照して ください。
- **5. File**(ファイル)>**Autoset**(オートセット)をタップするか、前面パネルの **Autoset**(オートセット)ボタンを押 します。Stacked Display(スタック・ディスプレイ)モードを使用しているときは、本機がトリガ・ソース・チ ャンネルの信号特性(アナログまたはデジタル)を分析し、そのチャンネルのトリガ波形が表示されるように 水平軸設定、垂直軸設定、トリガ設定を調整します。ADC を最大限に活用するために、すべてのアクティブな 波形の波形スライスのそれぞれについて、垂直軸スケールが調整されます。

![](_page_48_Figure_4.jpeg)

Overlay Display (オーバーレイ・ディスプレイ) モードを使用しているときは、本機がトリガ・ソース・チャン ネルの水平軸設定とトリガ設定を調整し、そのチャンネルのトリガ波形を表示します。オーバレイ・ディスプ レイ・モードのすべてのアクティブなチャンネルの垂直軸スケール/位置の調整は、**User Preferences**(ユーザ 設定)メニューの **Autoset**(オートセット)パネルの **Autoset in Overlay Display Mode Optimizes**(オーバレイ・ディ スプレイ・モードでのオートセットの最適化方法)の選択によって制御されます。**Visibility**(可視性)を選択し た場合は、オートセットはすべてのアクティブなチャンネルの波形が画面上に均等に配置されるように、垂直 軸のスケールおよび位置が調整されます。**Resolution**(分解能)を選択した場合は、オートセットはすべてのア クティブなチャンネルの波形が ADC のレンジを最大限に使用するように、垂直軸のスケールおよび位置が調整 されます。

注 **:** オートセットの実行中に機器が調整するパラメータを設定できます。**Utility**(ユーティリティ)**> User Preferences**(ユーザ設定)**> Autoset**(オートセット)の Autoset(オートセット)パネルを参照してくだ さい。

#### オートセットのガイドライン

- オートセットでは、3 つまたは 4 つのサイクル(検出された信号によって決まる)と中間レベル付近のトリガ・ レベルが表示されます。
- トリガのタイプがエッジ、立ち上がりスロープ、DC カップリングに設定されます。
- **Autoset**(オートセット)を押す前の時点でチャンネルが表示されていない場合、オシロスコープにより信号の 有無にかかわらず Ch1 が波形ビューに追加されます。
- オートセットでは演算波形とリファレンス波形とバス波形が無視されます。
- 周波数が 40Hz 未満のチャンネルまたは波形は無信号として分類されます。

### <span id="page-49-0"></span>信号にトリガをかける方法

この手順では、Trigger(トリガ)メニューを開いて、トリガ・イベントのタイプと条件を選択して設定します。

- **1.** 設定バーのトリガ(Trigger)バッジを 2 回タップしてトリガ(Trigger)コンフィグレーション・メニューを開き ます。
- **2. Trigger Type**(トリガ・タイプ)リストからトリガを選択します。トリガ・タイプを決定すると、メニューの中 で使用可能なフィールドが設定され、さらにそのトリガ・タイプの図を示すイラストが更新されます。

![](_page_49_Picture_5.jpeg)

バスにトリガをかけるには、まずそのバスを波形ビューに追加する必要があります。参照してください。 *[演算](#page-51-0)* [波形、リファレンス波形またはバス波形の追加](#page-51-0) (52 ページ)

注 **:** Parallel(並列)以外のバスにトリガをかけるには、シリアル・トリガと解析オプションを購入して インストールする必要があります。

**3.** 残りのフィールドとパネルを選択して、トリガ条件を微調整します。トリガ設定を変更すると、メニュー・フ ィールドとトリガ図が更新されます。表示されるフィールドは選択したトリガ・タイプによって異なります。 選択の変更は直ちに反映されます。

![](_page_49_Picture_9.jpeg)

- **4.** これらの設定の詳細を確認するには、メニュー・タイトルのヘルプ・アイコンをタップします。
- **5.** メニューの外側をタップしてメニューを閉じます。

### アクイジション・モードの設定

この手順では、本機を使用して信号の取り込みと表示を行う方法を設定します。

- **1.** 設定バーの **Acquisition**(アクイジション)バッジを 2 回タップして Acquisition(アクイジション)コンフィグレ ーション・メニューを開きます。
- **2. Acquisition Mode**(アクイジション・モード)一覧からの取り込み方法を選択します。選択した取り込みタイプ に関連するその他のパラメータを設定します。

<span id="page-50-0"></span>![](_page_50_Picture_103.jpeg)

- **3.** これらの設定の詳細を確認するには、メニュー・タイトルのヘルプ・アイコンをタップします。
- **4.** メニューの外側をタップしてメニューを閉じます。

### 水平軸パラメータの設定

この手順では、モード、最低サンプル・レート、推計軸スケール、遅延、トリガ遅延時間などといった水平時間 に基づくパラメータを設定します。

**1.** 設定バーの **Horizontal**(水平軸)バッジを 2 回タップして Horizontal(水平軸)コンフィグレーション・メニュー を開きます。

![](_page_50_Picture_7.jpeg)

- **2.** このメニューで選択を行い、水平軸パラメータを設定します。
- **3.** これらの設定の詳細を確認するには、メニュー・タイトルのヘルプ・アイコンをタップします。

### <span id="page-51-0"></span>演算波形、リファレンス波形またはバス波形の追加

演算波形では、複数波形間の処理に基づいて、または波形データに方程式を適用することにより、新しい波形を 作成します。リファレンス波形は、比較のために表示される静的な波形レコードです。バス波形では、シリアル・ データまたは並列データの表示と分析を行います。

波形ビューに追加できる演算波形、リファレンス波形またはバス波形の数に制限はありませんが、システム物理 メモリの制約はあります。

**1.** Settings(設定)バーの **Math Ref Bus**(演算、リファレンス、バス)> **Add New Math**(新規演算を追加)ボタン、 **Add New Ref**(新規参照の追加)ボタン、または **Add New Bus**(新規バスの追加)ボタンをタップします。

![](_page_51_Picture_5.jpeg)

**2.** 本機により、その波形が波形ビューに追加され、Waveform(波形)バッジが設定バーに追加されて、コンフィ グレーション・メニューが開きます。この例では演算波形の追加について説明します。

![](_page_51_Figure_7.jpeg)

**3.** コンフィグレーション・メニューを利用して波形パラメータの微調整を行います。表示されるフィールドは、 波形とメニューでの選択内容によって異なります。選択の変更は直ちに反映されます。

この例では、Math(演算)波形を追加し、Math(演算)の **Source**(ソース)フィールドを使用して Ch1 と Ch2 を波形ソースとして選択し、演算タイプを **Basic**(基本)演算処理に設定して、チャンネル 1 からチャンネル 2 を差し引きます。

<span id="page-52-0"></span>![](_page_52_Picture_1.jpeg)

- **4.** リファレンス波形を追加すると、本機に **Recall**(呼び出し)コンフィグレーション・メニューが表示されます。 リファレンス波形ファイル(\*.wfm)を見つけて選択し、**Recall**(呼び出し)ボタンをタップします。機器にリフ ァレンス波形が表示されます。
- **5.** 演算バッジ、リファレンス・バッジまたはバス・バッジをダブルタップして、その波形の設定の確認または変 更を行います。 [チャンネル設定または波形設定の構成](#page-47-0) (48 ページ) を参照してください。
- **6.** 演算波形、リファレンス波形またはバス波形の詳しい設定に関する詳細については、コンフィグレーション・ メニューのタイトル部分にあるヘルプ・アイコンをタップします。
- **7.** メニューの外側をタップしてメニューを閉じます。

### 測定の追加

この手順を使用して測定の選択と追加を行います。

![](_page_52_Figure_8.jpeg)

**1.** 測定を行うチャンネルと波形を取り込みます。

注 **:** チャンネル・バッジまたは波形バッジが設定バー上にあって測定する信号を取得しようとしてい る間は、測定に使用するために波形を表示する必要はありません。

**2. Measure**(測定)ボタンをタップして、**Add Measurements**(測定の追加)コンフィグレーション・メニューを 開くか、または波形表示エリアの波形上に Measure(測定)ボタンをドラッグして、自動的にソースを設定し ます。

![](_page_53_Picture_115.jpeg)

注: Standard (標準)以外のタブが表示された場合は、機器にオプションの測定機能がインストールさ れています。該当するタブを選択すると、そのオプションの測定機能が表示されます。

**3. Source**(ソース)フィールドをタップして測定ソースを選択します。その測定に有効である使用可能なソース がすべてリストされます。

![](_page_53_Picture_116.jpeg)

- **4. Amplitude Measurements**(振幅測定)または **Time Measurements**(時間測定)などの測定カテゴリ・パネルを選 択して、これらのカテゴリに対する測定を表示します。
- **5.** 測定を 1 つ選択して **Add**(追加)をタップし、結果バーにその測定を追加します。または、測定項目をダブル タップすることによっても **Results**(結果)バーに追加できます。

![](_page_53_Picture_8.jpeg)

- **6.** 現在のソースに対して別の測定項目を選択して追加します。測定カテゴリ・パネルをタップすると別の測定 が表示されるので、追加する測定を選択します。
- **7.** 別のソースに測定を追加するには、異なるソースを選択し、測定を選択して追加します。

<span id="page-54-0"></span>![](_page_54_Picture_1.jpeg)

- **8. Add Measurements**(測定の追加)メニューの外側をタップしてこのメニューを閉じます。
- **9.** 測定の設定をさらに細かく調整するには、測定バッジを 2 回タップして、その測定のコンフィグレーション・ メニューを開きます。*測定の構成*(55 ページ)を参照してください。
- **10.** 設定の詳細を確認するには、メニュー・タイトルのヘルプ・アイコンをタップします。

### 測定の構成

この手順では、測定バッジへの統計リードアウトの追加、測定のプロットの表示、測定パラメータの微調整(構 成、設定のグローバル対ローカルのスコープ、ゲート、フィルタリングなど)を行います。

**1.** 測定バッジを 2 回タップして **Measurement**(測定)コンフィグレーション・メニューを開きます。

![](_page_54_Picture_8.jpeg)

**2. Show Statistics in Badge**(バッジに統計値を表示)をタップして、測定バッジに統計リードアウトを追加します。

<span id="page-55-0"></span>![](_page_55_Picture_1.jpeg)

**3.** 使用可能なパネル・タイトルをタップして、それらのカテゴリに変更を加えます。

![](_page_55_Picture_3.jpeg)

- **4.** 使用可能なフィールドを使用して測定条件を微調整します。表示されるフィールドは測定によって異なりま す。選択の変更は直ちに反映されます。またこれにより、別のパネルのフィールドも変更される可能性があり ます。
- 5. このメニューの設定に関する詳細を確認するには、メニュー・タイトルの Help (ヘルプ) ボタンをタップしま す。
- **6.** メニューの外側をタップしてメニューを閉じます。

### 検索の追加

この手順では、検索条件を設定してそれらのイベントが発生する波形をマーキングします。

アナログ信号、デジタル信号、演算波形、リファレンス波形を検索できます。さまざまな波形への検索の追加や、 同一波形への複数の検索の追加が可能です。

必要条件:検索するチャンネル信号または波形信号を表示します。波形の検索を作成するには対象波形を表示し ておく必要があります。

**1. Search**(検索)ボタンをタップして、Search(検索)コンフィグレーション・メニューを開きます。

![](_page_56_Picture_2.jpeg)

**2.** コンフィグレーション・メニューのフィールドを使用して、トリガ条件の設定と同様の方法(**Search Type**(検 索タイプ)、**Source**(ソース)、検索条件を選択)で検索基準を設定します。

注 **:** 連続イベントは検索できません(検索タイプに「連続」(Sequence)はありません)。

**3.** 検索された波形には、検索条件が反映されるとすぐに 1 つまたは複数の三角形のマークが付きます。検索では 毎回、マーカーの色が異なります。画像例では、70ns 未満の正のパルス幅を検索するために設定した検索条件 が示されています。

![](_page_56_Picture_6.jpeg)

- **4.** 波形上のマークを非表示にするには **Search**(検索)バッジを 2 回タップし、**Display**(表示)をタップして **Off** (オフ)にします。
- 5. 波形をディスプレイの中心マークに移動させるには、前面パネルの Run/Stop (実行/停止)ボタンを押してアク イジションを停止し、Search (検索) バッジを1回タップしてナビゲーション·ボタンの>または<をタップし ます。

<span id="page-57-0"></span>![](_page_57_Picture_158.jpeg)

注 **:** ナビゲーション・ボタンを使用できるのは、オシロスコープのアクイジション・モードが **Stop**(停 止)に設定されている時に限られます。

これにより**ズーム・**モードが開き、波形の「戻る」または「進む」のイベント・マークに波形が移動します。

- **6.** 検索に使用できる場合、**Min**(最小)ボタンまたは **Max**(最大)ボタンをタップすると、波形レコードの検索イ ベントの最小値または最大値がディスプレイの中央に来るように波形を配置できます。
- 7. 本機を通常の Acquisition(アクイジション)モードに戻すには、前面パネルの **Run/Stop(実行/停止)**ボタンを 押して Run(実行)モードに設定します。

### 測定バッジまたは検索バッジの削除

この手順では、結果バーから測定バッジまたは検索バッジを削除します。

- **1.** 削除したい測定バッジまたは検索バッジをタッチしてホールドします。本機により右クリックメニューが開き ます。
- **2. Delete Meas**(測定の削除)を選択すると、Results(結果)バーからこの測定バッジが削除されます。

![](_page_57_Picture_10.jpeg)

注 **:** 測定の削除は取り消すことができます。

**3.** 測定バッジや検索バッジを削除する 2 つ目の方法は、ディスプレイの右端をフリックして削除することです。 ディスプレイの右端から左にフリックするとバッジが復元されます。

![](_page_57_Picture_13.jpeg)

注 **:** 削除後 10 秒以内でなければバッジは復元されません。

### 波形ビュー設定の変更

この手順では、Waveform display(波形ディスプレイ)モード(スタックまたはオーバーレイ)、波形トレース補間 アルゴリズム、波形のパーシスタンスとスタイルと輝度、目盛のスタイルと輝度を変更します。

**1.** 目盛領域の空いている部分を 2 回タップして **Waveform View**(波形ビュー)のコンフィグレーション・メニュー を開きます。

<span id="page-58-0"></span>![](_page_58_Picture_1.jpeg)

**2. Display Mode**(ディスプレイ・モード)のボタンをタップして **Overlay**(オーバーレイ)モードか **Stacked**(スタ ック)モードに切り替えます。

![](_page_58_Figure_3.jpeg)

- **3.** その他のコントロールを使用して、波形補間アルゴリズム、波形ポイントのパーシスタンスとスタイルと輝度、 目盛のスタイルと輝度を設定します。
- **4.** 波形ビュー・パラメータの詳細については、メニュー・タイトルのヘルプ・アイコンをタップして波形ビュー メニューのヘルプ・トピックを開きます。
- **5.** メニューの外側をタップしてメニューを閉じます。

### カーソルの表示および構成

カーソルとは、波形の特定の部分または 2 つの異なる波形間で測定を行うために移動させることができる、スク リーン上のラインです。カーソルのリードアウトは、現在の位置の値と、カーソル間の差異(デルタ)を示しま す。ポーラ・カーソル・リードアウトは、XY プロットプロットのカーソル・コンフィグレーション・メニューか ら利用できます。

- **1.** カーソルを追加したい波形スライス(Stacked(スタック)モード)、またはチャンネル・バッジか波形バッジ (Overlay(オーバーレイ)モード)をタップします。
- **2. Cursors**(カーソル)ボタンをタップするか。カーソルがディスプレイに追加されます。

![](_page_59_Figure_1.jpeg)

- **3.** カーソルを移動させるには、汎用ノブ **A** と **B** を使用するか、またはカーソルをタッチしてドラッグします。カ ーソルには、そのカーソル間の位置とさまざまな測定を示すリードアウトが表示されます。
- **4.** カーソルを別のチャンネルや波形に移動させるには、移動先の波形目盛をタップするだけです。

![](_page_59_Figure_4.jpeg)

**5.** カーソルをさらに細かく設定するには、カーソルのラインまたはリードアウトのいずれかを 2 回タップして Cursors (カーソル) コンフィグレーション・メニューを開きます。たとえば、Cursor Type (カーソル・タイプ) をタップしてカーソルを選択し、波形、V(垂直軸)バー、H(水平軸)バー、V&H(垂直軸&水平軸)バーなど を表示することができます。

波形表示のカーソル・コンフィグレーション・メニュー

![](_page_60_Picture_1.jpeg)

XY プロットのカーソル・コンフィグレーション・メニュー

![](_page_60_Picture_3.jpeg)

**6.** 2 つの波形間でカーソルを分割する場合は、**Source**(ソース)フィールドをタップして **Split**(分割)を選択し、 各カーソルのソースを選択します。指定した波形にカーソルが移動します。

![](_page_60_Picture_5.jpeg)

- **7.** メニュー設定の詳細を確認するには、メニュー・タイトルのヘルプ・アイコンをタップします。
- 8. カーソルを非表示にするには、Cursors (カーソル)コンフィグレーション・メニューを開いて Display (ディス プレイ)を **Off**(オフ)に設定します。

### <span id="page-61-0"></span>**USB** ケーブルによるオシロスコープの **PC** への接続

USB ケーブルを使用してオシロスコープを PC に直接接続すると、オシロスコープの遠隔操作が可能になります。

- **1.** オシロスコープのメニュー・バーから **Utility**(ユーティリティ)**>I/O**(入出力)を選択します。
- **2. USB Device Port Settings**(USB デバイス・ポート設定)をタップします。
- **3.** USB デバイス・ポート・コントロールが **On**(オン)(デフォルト設定)になっていることを確認します。
- **4.** PC と本機の USB デバイスポートを USB ケーブルで接続します。

### **ESD** 対策ガイドライン

静電気放電(ESD)によりオシロスコープやプローブ入力が損傷する場合があります。このトピックでは、その種の 損傷を回避する方法について説明します。

どのような電子機器を取り扱う場合でも、ESD(静電気放電)に常に注意を払う必要があります。本機には万全の ESD 対策が施されていますが、信号入力への直接の大きな静電気放電が生じると機器を損傷する可能性がありま す。次の手順に従って、静電気放電を防止します。

- ケーブル、プローブおよびアダプタの取り付けまたは取り外しの際には、接地された帯電防止リスト・ストラ ップを付けて、人体から静電気を放電します。機器には、手首ストラップを取り付けるためのグラウンド接続 が付いています(プローブ補正グランド・コネクタ)。
- 未接続で放置されたままのケーブルは、大量の静電気を帯びている可能性があります。すべてのケーブルは機 器やテスト対象デバイスに接続する前に、ケーブルの中心導体を一時的に接地するか、ケーブルの一端を 50 Ω ターミネータに接続して放電します。
- 電源スイッチを押す前に、オシロスコープをアースなどの電気的に中立な基準ポイントに接続します。これ は、3 プラグ電源コードをアースに接地されたコンセントに差し込むことで実行できます。オシロスコープを 接地することは、安全および正確な測定の実行のために必要なことです。
- 静電気に敏感なコンポーネントを動作させる場合は、オシロスコープの使用者を接地します。体内に蓄積され た静電気は、静電気に敏感なコンポーネントに損傷を与える場合があります。手首ストラップを着用すること により、体内の静電気を安全にアースに逃がすことができます。
- オシロスコープには、テストするすべての回路と同じ接地が必要です。

# <span id="page-62-0"></span>保守

機器の定期保全および改良保全に関する情報。

### 検査とクリーニング

*Inspection and Cleaning (検査とクリーニング)*では、汚れや破損がないかどうかの点検方法を説明しています。ま た、外装や内装の清掃方法についても記載しています。検査とクリーニングは予防保全として行われます。予防 保全を定期的に行うことで、機器の故障を防ぎ、信頼性を高めることができます。

予防保全は、機器の目視点検や清掃、操作時に一般的な注意事項を遵守することなどで構成されています。

メンテナンスの頻度は、機器が使用される環境の厳しさによって異なります。予防保全を行う適切なタイミング は、機器調整の直前です。

### 外部のクリーニング (ディスプレイ以外)

シャーシの外部表面のクリーニングには、乾いた柔らかい布か柔らかい毛ブラシを使用してください。汚れが落 ちない場合は、75%のイソプロピル・アルコール溶液をしみ込ませた布または綿棒を使用してください。コントロ ールやコネクタの周りの狭い部分のクリーニングには、綿棒を使用してください。研磨剤は、シャーシに傷が付 く恐れがありますので、シャーシのどの部分にも使用しないでください。

On/Standby スイッチは、イオン交換水で湿らせたクリーニング・タオルで清掃してください。スイッチに溶剤を吹 き付けたり、スイッチをぬらさないでください。

注意 **:** 化学洗浄剤は、この機器に使用されているプラスチックを損傷させる可能性があるため、使用を避 けてください。前面パネルのボタンをクリーニングする際は、純水だけを使用してください。キャビネッ ト部分の清掃には、75%イソプロピル・アルコール溶液を使用してください。他の種類の洗浄剤を使用する 場合は、まず当社サービス・センターまたは代理店にお問い合わせください。

検査 **-** 外観機器の外側に、損傷、摩耗、欠損した部品がないかどうかを検査してください。人体に被害を与えた り、機器にさらに損害を及ぼしたりする可能性のある不具合はすみやかに修理してください。

![](_page_62_Picture_190.jpeg)

#### 表 **4 :** 外観検査チェック・リスト

### <span id="page-63-0"></span>フラットパネル・ディスプレイのクリーニング

フラットパネル・ディスプレイの表面を清掃する場合は、清掃用ティッシュ(Kimberly-Clark 社製の Wypall Medium Duty Wipes#05701 など)、 または研磨剤の入っていないクリーニングクロスなどで、ディスプレイをやさしくふい てください。

ディスプレイの汚れがひどい場合は、蒸留水または 75% のイソプロピル・アルコール溶液、または標準的なガラ ス・クリーナでティッシュや布を湿らせ、ディスプレイの表面を優しく拭きます。ティッシュや布は、溶液で十 分に湿らせてから使用してください。力を入れすぎないように注意してください。ディスプレイの表面を傷つけ る可能性があります。

注意 **:** 不適切な洗浄剤または洗浄方法を使用すると、フラット・パネル・ディスプレイが損傷する可能性 があります。

• ディスプレイの清掃に、研磨剤やサーフェス・クリーナを使用しないでください。

- 液体をディスプレイの表面に直接吹き付けないでください。
- ディスプレイを磨くときは、力を入れすぎないでください。

注意 **:** 外部の洗浄時に機器内部に水分が入るのを防ぐため、洗浄液を画面や機器に直接スプレーしないで ください。

### 一般的な問題のチェック

次の表を参考にして、考えられる障害を特定してください。次の表に、問題と考えられる原因を示します。この リストにはすべての問題が含まれているわけではありませんが、電源ケーブルの緩みなどのすぐに解決できる問 題に役立つ場合があります。

#### 表 **5 :** 症状とその原因

![](_page_63_Picture_170.jpeg)

### 機器の修理

機器のトラブルシューティング、メンテナンス、部品交換の詳細については、当社のサービス・センターにお問 い合わせください。

### <span id="page-64-0"></span>修理のための機器の返送

機器に脱着式バッテリがついている場合は、機器を梱包する前にバッテリを取り外してください。バッテリは同 梱しないでください。

注 **:** 脱着式バッテリをテクトロニクスのサービス・センターに発送しないでください。

機器を輸送用に再梱包する場合は、元の梱包材を使用してください。元の梱包材が手元にないか、使用に適して いない場合は、当社営業所まで新しい梱包材を依頼してください。

輸送用カートンを業務用ステープルまたは丈夫なテープで止めます。

修理のために機器を返送する前に、サービス受付センターに連絡して RMA (Return Material Authorization)番号を入手 し、また詳細についてお問い合わせください。

機器を当社サービス受付センターに送る際には、次の情報を添えてください。

- RMA 番号
- 住所
- 担当者の名前と電話番号
- 機器のシリアル番号
- 返却の理由
- ご依頼の詳細な説明

梱包箱の見やすい 2 箇所に、当社サービス受付センターの住所と返却先住所を記してください。

# <span id="page-65-0"></span>索引

#### 記号

一般的なタッチスクリーン UI タスク *[39](#page-38-0)* 演算波形 *[52](#page-51-0)* 拡大中心ポイント、波形 *[28](#page-27-0)* 環境要件 *[16](#page-15-0)* 輝度、波形 *[58](#page-57-0)* 輝度、目盛 *[58](#page-57-0)* 結果バー *[26](#page-25-0)* 信号経路補正の実行 *[43](#page-42-0)* 信号入力レベル *[17](#page-16-0)* 水平軸メニュー、開く *[51](#page-50-0)* 水平軸メニューを開く *[51](#page-50-0)* 静電気、防止 *[62](#page-61-0)* 設定 GPIB トーク/リスン・アドレス *[45](#page-44-0)*, *[62](#page-61-0)* クロック・フォーマット(12/24 時間) *[43](#page-42-0)* タイム・ゾーン *[43](#page-42-0)* プローブ・デスキュー *[48](#page-47-0)* プローブ・パラメータ *[48](#page-47-0)* 設定バー *[26](#page-25-0)* 測定の構成 *[55](#page-54-0)* 測定の表示 *[53](#page-52-0)* 測定バッジ *[29](#page-28-0)* 測定バッジ、削除 *[58](#page-57-0)* 測定バッジの削除 *[58](#page-57-0)* 測定設定の変更 *[55](#page-54-0)* 追加 スクリーンへの信号 *[47](#page-46-0)* スクリーンへの波形 *[47](#page-46-0)* ディスプレイへのチャンネル *[47](#page-46-0)* バッジの検索 *[56](#page-55-0)* 測定バッジ *[53](#page-52-0)* 電力要件 *[16](#page-15-0)* 動作時 温度範囲 *[16](#page-15-0)* 高度範囲 *[16](#page-15-0)* 湿度範囲 *[16](#page-15-0)* 動作電力要件 *[16](#page-15-0)* 入力信号レベル要件 *[17](#page-16-0)* 波形 パーシスタンス *[58](#page-57-0)* レコード・ビュー *[28](#page-27-0)* 拡大中心ポイント *[28](#page-27-0)* 輝度 *[58](#page-57-0)* 波形イベントのマーキング(Search) *[56](#page-55-0)* 波形バッジ *[29](#page-28-0)* 波形ヒストグラム・バッジ *[29](#page-28-0)* 波形ビュー *[26](#page-25-0)* 方法 GPIB トーク/リスン・アドレスの設定 *[45](#page-44-0)*, *[62](#page-61-0)* UI でのマウスの使用 *[39](#page-38-0)* USB ケーブルによる PC への接続 *[45](#page-44-0)*, *[62](#page-61-0)* アクイジション・パラメータの設定 *[50](#page-49-0)* アクイジション・メニューを開く *[50](#page-49-0)*

方法 *(*続く*)* イベントを検索 *[56](#page-55-0)* オートセットの使用 *[48](#page-47-0)* カーソルの表示 *[59](#page-58-0)* クロック・フォーマット(12/24 時間)の設定 *[43](#page-42-0)* スクリーンへの波形の追加 *[47](#page-46-0)* タイム・ゾーンの設定 *[43](#page-42-0)* チャンネル水平軸パラメータの設定 *[48](#page-47-0)* ディスプレイ・モード(スタックまたはオーバーレイ) の変更 *[58](#page-57-0)* ディスプレイ設定の変更 *[58](#page-57-0)* トリガ・パラメータの設定 *[50](#page-49-0)* ネットワークへの接続 *[45](#page-44-0)* パーシスタンスの変更 *[58](#page-57-0)* バス波形の追加 *[52](#page-51-0)* パワーオン・セルフ・テスト結果の確認 *[17](#page-16-0)* ファームウェアのダウンロード、インストール *[42](#page-41-0)* プローブ・デスキューの設定 *[48](#page-47-0)* プローブ・パラメータの設定 *[48](#page-47-0)* プローブの接続 *[18](#page-17-0)* リファレンス波形の追加 *[52](#page-51-0)* 演算波形の追加 *[52](#page-51-0)* 信号経路補正(SPC)の実行 *[43](#page-42-0)* 水平軸パラメータの設定 *[51](#page-50-0)* 水平軸メニューを開く *[51](#page-50-0)* 測定の削除 *[58](#page-57-0)* 測定の追加 *[53](#page-52-0)* 測定設定の変更 *[55](#page-54-0)* 波形の高速表示(オートセット) *[48](#page-47-0)* 波形輝度の変更 *[58](#page-57-0)* 波形補間の変更 *[58](#page-57-0)* 目盛スタイルの変更 *[58](#page-57-0)* 目盛輝度の変更 *[58](#page-57-0)* 無効なチャンネル・ボタン *[28](#page-27-0)* 目盛スタイル(Graticule Style) *[58](#page-57-0)* 目盛の明るさ(Graticule Intensity) *[58](#page-57-0)* 要件 温度 *[16](#page-15-0)* 環境 *[16](#page-15-0)* 高度 *[16](#page-15-0)* 湿度 *[16](#page-15-0)* 信号入力 *[17](#page-16-0)* 電源 *[16](#page-15-0)*

#### **A**

Add New (新規追加) Bus waveform(バス波形)ボタン *[28](#page-27-0)* Math waveform(演算波形)ボタン *[28](#page-27-0)* Ref waveform (リファレンス波形) ボタン [28](#page-27-0) AFG オプション *[28](#page-27-0)*

#### **C**

Callout(コールアウト)ボタン *[26](#page-25-0)*

Cursors(カーソル)ボタン(タッチ・スクリーン) *[26](#page-25-0)*

#### **D**

Draw-a-Box(枠描写)ボタン(ズーム) *[38](#page-37-0)*

#### **E**

ESD、防止 *[62](#page-61-0)* ESD の防止 *[62](#page-61-0)*

#### **G**

GPIB トーク/リスン・アドレス *[45](#page-44-0)*, *[62](#page-61-0)*

#### **L**

LAN、接続 *[45](#page-44-0)*

#### **M**

Measure(測定)ボタン *[26](#page-25-0)* More(その他)ボタン *[26](#page-25-0)*

#### **O**

Overlay (オーバーレイ) モード (波形) [58](#page-57-0)

#### **P**

Plot(プロット)ボタン *[26](#page-25-0)*

#### **R**

Results Table(結果表)ボタン *[26](#page-25-0)*

#### **S**

Search(検索)ボタン *[26](#page-25-0)* SPC(信号経路補正) *[43](#page-42-0)* Stacked (スタック) モード (波形) [58](#page-57-0)

#### **U**

USB ケーブル、PC への接続 *[45](#page-44-0)*, *[62](#page-61-0)*

#### **Z**

Zoom の概要 *[38](#page-37-0)* Zoom ボックス *[38](#page-37-0)*

#### あ

アクイジション・メニュー、開く *[50](#page-49-0)* アクイジション・メニューを開く *[50](#page-49-0)*

#### い

イーサネット、接続 *[45](#page-44-0)* イベントの検索 *[56](#page-55-0)*

#### お

オートセット *[48](#page-47-0)* オシロスコープのトリガ *[50](#page-49-0)* オプション オプション・ライセンス・ファイル *[15](#page-14-0)* オプションのインストール *[15](#page-14-0)*

#### か

カーソル・メニュー *[59](#page-58-0)* カーソルの移動 *[59](#page-58-0)* カーソルの使用 *[59](#page-58-0)* カーソルの表示 *[59](#page-58-0)*

#### き

キーボード、インストール *[46](#page-45-0)*

### く

クリッピング・メッセージ *[29](#page-28-0)* クロック・フォーマット(12/24 時間)、設定方法 *[43](#page-42-0)*

#### こ

コンフィグレーション・メニュー *[37](#page-36-0)*

### す

ズーム・アイコン *[28](#page-27-0)* ズーム・タイトル・バー *[38](#page-37-0)* スケール(Scale)ボタン、バッジ *[29](#page-28-0)* スタンド *[25](#page-24-0)*

#### た

ダイナミック・レンジ・リミット・マーカ *[28](#page-27-0)* タイム・ゾーン、設定方法 *[43](#page-42-0)* タッチスクリーン UI タスク *[39](#page-38-0)* タッチスクリーンとマウスの併用 *[39](#page-38-0)*

#### ち

チャンネル・バッジ *[29](#page-28-0)* チャンネルのメニュー *[48](#page-47-0)* チャンネルの設定 *[48](#page-47-0)* チャンネルの表示 *[47](#page-46-0)* チャンネル水平軸パラメータのメニュー *[48](#page-47-0)*

### て

ディスプレイ設定の変更 *[58](#page-57-0)*

### と

トリガ レベル・インジケータ *[28](#page-27-0)* 位置インジケータ *[28](#page-27-0)* トリガメニュー *[50](#page-49-0)*

### な

ナビゲーション・ボタン、バッジ *[29](#page-28-0)*

### ね

ネットワーク、接続 *[45](#page-44-0)* ネットワークへの接続 *[45](#page-44-0)*

### は

パーシスタンス、波形 *[58](#page-57-0)* バス波形 *[52](#page-51-0)* バッジ *[29](#page-28-0)* バッジのタイプ *[29](#page-28-0)* バッジの検索 *[29](#page-28-0)* パネル、メニュー *[37](#page-36-0)* パワー・オン・テストの結果 *[17](#page-16-0)* パン *[38](#page-37-0)* ハンドル、アナログとデジタル *[28](#page-27-0)*

### ふ

ファームウェア、更新方法 *[42](#page-41-0)* プローブ・デスキュー、設定 *[48](#page-47-0)* プローブ・パラメータ、設定 *[48](#page-47-0)* プローブ、接続 *[18](#page-17-0)* プローブの接続 *[18](#page-17-0)* プローブの補正方法 *[44](#page-43-0)*

### ほ

ボタンの説明 *[20](#page-19-0)*

### ま

マウス、インストール *[46](#page-45-0)* マウス等によるタッチスクリーン UI の操作 *[39](#page-38-0)* マニュアル *[14](#page-13-0)*

#### め

メニュー *[37](#page-36-0)* メニュー・バー *[26](#page-25-0)* メニュー・パネル *[37](#page-36-0)*

#### ゆ

ユーザ・マニュアル *[14](#page-13-0)*

### ら

ライセンス・ファイル(オプション) *[15](#page-14-0)* ラックマウント・キット情報 *[18](#page-17-0)*

#### り

リファレンス波形 *[52](#page-51-0)*

#### れ

レコード・ビュー、波形 *[28](#page-27-0)*